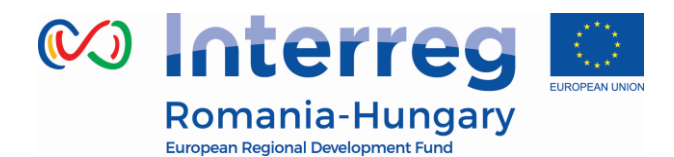

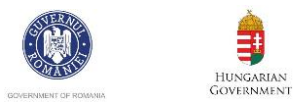

### **INTERREG V-A ROMANIA-HUNGARY PROGRAMME**

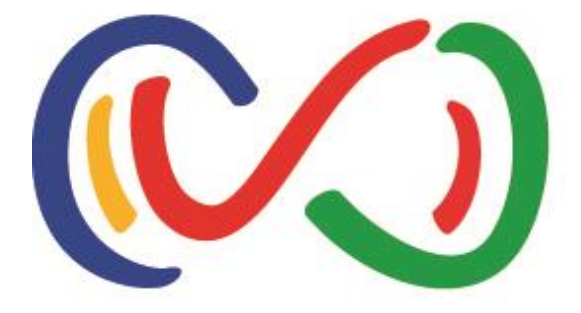

# **Reporting in the eMS Manual for lead partners and project partners**

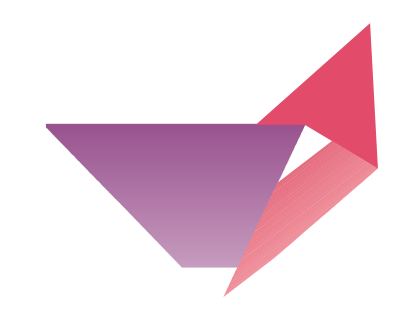

Disclaimer: This is a living document and further content will be developed at a later stage.

Version 3

April 2018

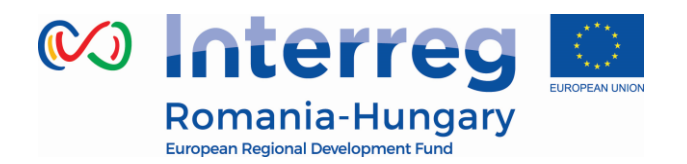

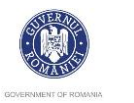

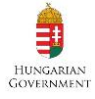

### **Table of Contents**

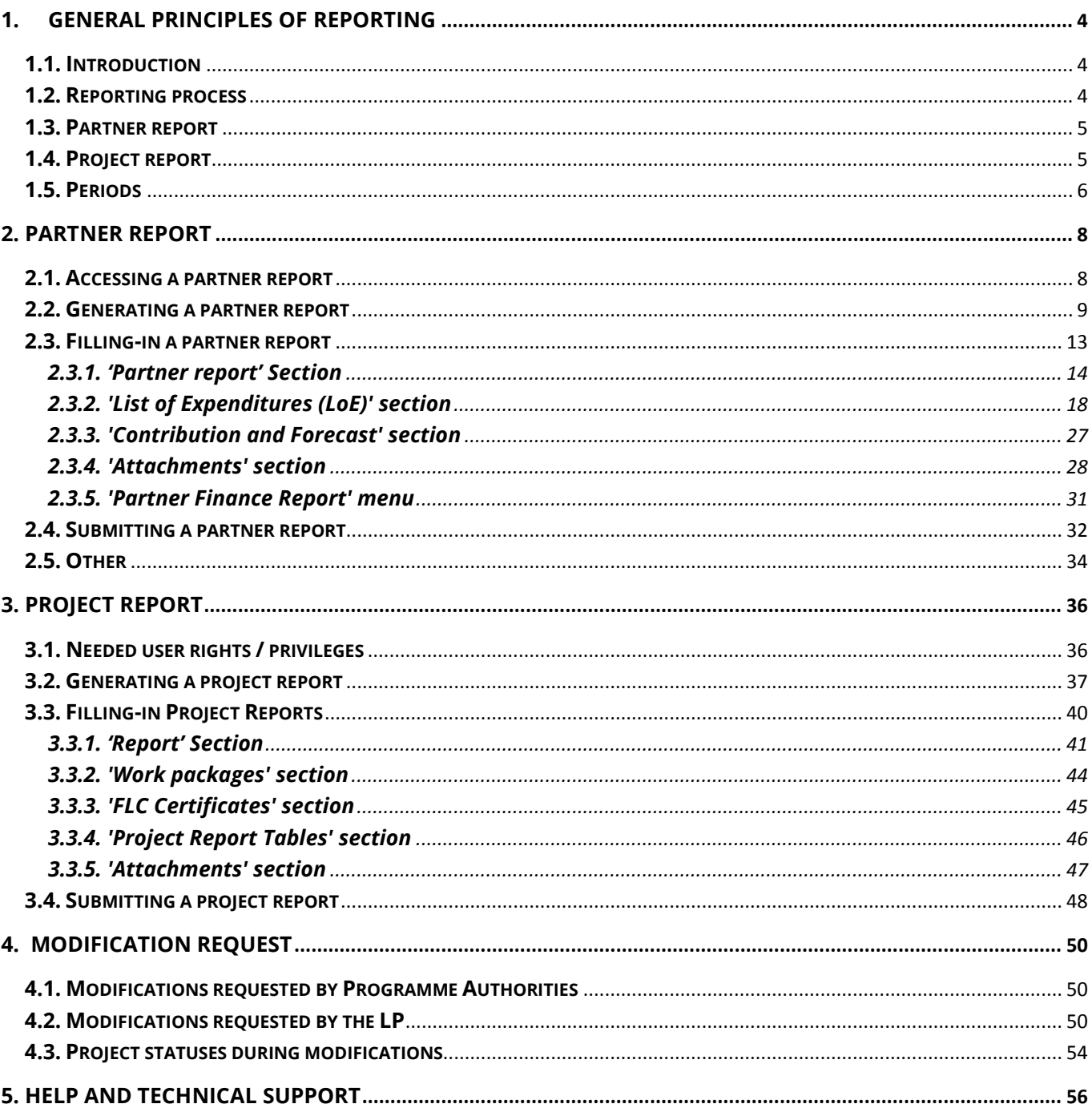

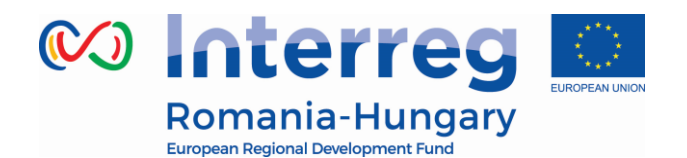

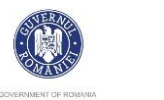

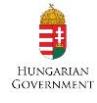

### **ABBREVIATIONS**

- AF Application form
- MA Managing Authority
- MC Monitoring Committee
- eMS (Programme's) Electronic monitoring system
- ERDF European Regional Development Fund
- EU European Union
- FLC First level control
- JS Joint Secretariat
- LoE List of expenditure
- LP Lead partner/Lead beneficiary
- LP FLC Lead partner's first level control
- PIM Project Implementation Manual
- PP Project partner/Project beneficiary
- PR Project Report (Progress report and reimbursement claim)
- TEC Total eligible costs
- VAT Value-added tax
- WP Work package

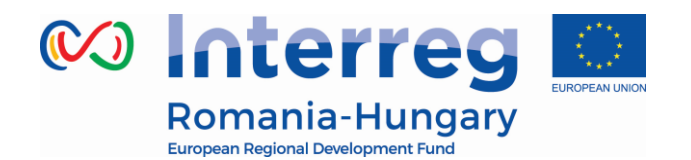

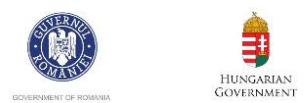

### **1. GENERAL PRINCIPLES OF REPORTING**

### **1.1. Introduction**

<span id="page-3-1"></span><span id="page-3-0"></span>This guidance consists of four chapters: General principles of reporting, Partner report, Project report and Modification request. It is recommended to read all the chapters to understand how reporting works.

However, to submit the report:

- The project partners (PP) need to get accustomed with the chapter General Principles and Partner report
- The lead partner (LP) needs to get accustomed with the chapter General Principles, Partner report and Project report

The reporting process is also presented in Session 11 on the Interact YouTube channel accessible here: <https://www.youtube.com/playlist?list=PLvYGVfGv4leEn2QC4ztZAFAwlCQztWGyY>

### **1.2. Reporting process**

<span id="page-3-2"></span>Once a project is contracted, the reporting section becomes available to project partners. **Partner reports** cover activities and expenditure of individual project partners and need to be verified by national controllers (called FLC in the eMS). In case there is no expenditure included in the Partner report, this shall be sent directly to the LB, without submitting it for FLC verification. All partner reports need to be created for reporting periods as they are defined in the application form. **Project reports** are created by the Lead Partner based on partner reports /partner reports previously certified by FLC, in case expenditure is included in the report.

The procedure is shown in the figure below for a project with three partners.

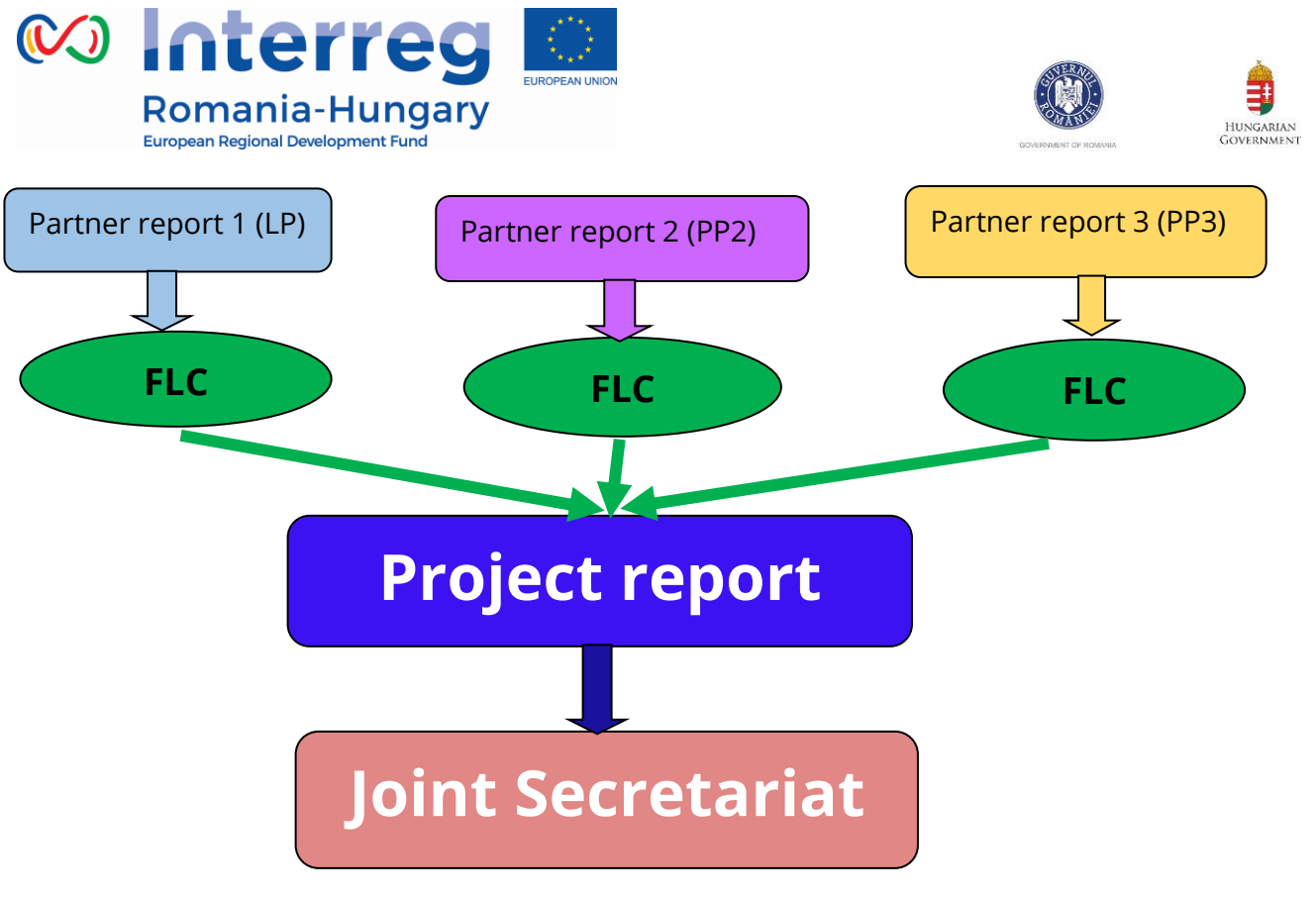

*Figure 1-Reporting process in the eMS*

### **1.3. Partner report**

- <span id="page-4-0"></span>• Partner reports serve for requesting FLC validation and for providing information by partners to the LP, which is then integrated into project report.
- Partners (including LP) create their own partner reports using their own eMS user.
- Each partner report is verified by the partner's FLC in the eMS, except those with no expenditure.
- The partner which does not want to claim any expenditure, still has to observe the provisions of the financing contract and fill in a partner report (with 0 expenditure) for every reporting period and submit it to LP.
- Reports created by mistake should be deleted.

### **1.4. Project report**

- <span id="page-4-1"></span> LP creates the global project report where partners' progress on activities is described and all available FLC certificate are integrated.
- LP prepares the aggregated activity report at project level, based on the progress of activities provided by the partners in the partner reports.
- LP includes in the project report all FLC certificates attached to partner reports

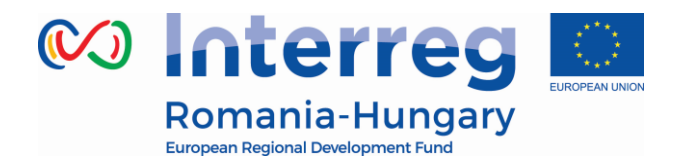

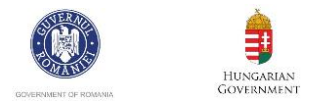

available at the moment of the submission of the project report. Financial data is automatically integrated in the project report.

<span id="page-5-0"></span>LP submits the project report to the Joint Secretariat, who assesses it.

### **1.5. Periods**

All reports need to be created for reporting periods as they are defined in the Application Form ->Work Plan -> Define Periods section.

The Project Report must be submitted to the JS according to the Subsidy Contract.

- Periods are created based on the "start" and "end" dates of the project.
- Period 0 serves for reporting preparation costs.
- The reporting date from AF represents the latest date when the PP must aggregate the partner report and submit it to the FLC/ LP (in case of partner reports with no expenditure included).
- The partner report(s) created for one period must cover the same time span as project report, namely the respective period. Partner reports for claiming the amounts won after an FLC appeal and partner reports created for validation of amounts suspended by FLC ("sitting ducks") can be created in the period when the respective appeal/suspension reason is solved.
	- A project report covers a time span of 3 months if the implementation period of the project is under 18 month or 4 month for projects with implementing period over 18 month.
	- The Project Report has to be submitted to the JS at the latest within 3 months after the end of the reporting period.
	- The final Project Report has to be submitted to the JS at the latest within 4 months after the end date of the implementation period of the project.

By default, it is possible to create just one report per period, but the JS may allow additional reports for the same period at LB request.

 $\bullet$ 

### **Exceptions:**

- During one reporting period, project partners can submit intermediate partner reports for only a part of the respective period. For the remaining part of that

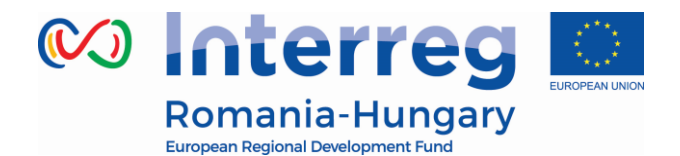

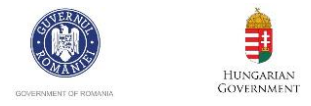

period the partner will have to submit another partner report, so that the entire time span of the reporting period is covered by partner reports.

- A project partner can create and submit maximum 3 partner reports per reporting period.

As an example: A project starting on May 1<sup>st</sup>, 2018 and ending on July 31, 2019 (15 month) will have the following division into reports and the following reporting deadlines:

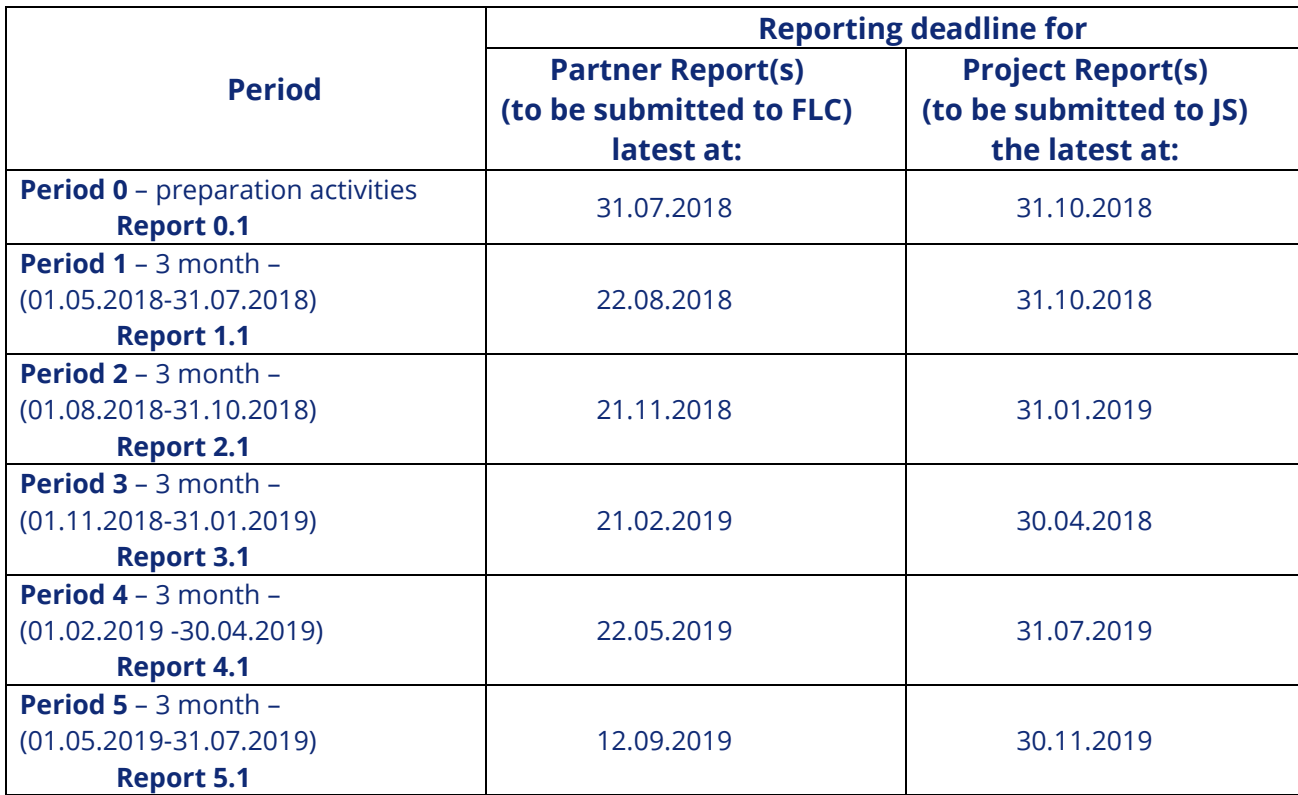

**Report 0.1** (expenditure for the preparation activities) **must be the first one submitted to FLC.**

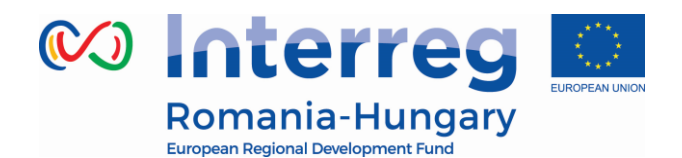

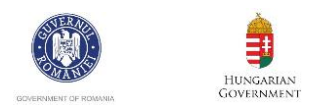

### **2. PARTNER REPORT**

<span id="page-7-0"></span>Partner reporting technically starts with the signature of the subsidy contract. You can immediately tell that the status of your project has changed into 'contracted' because the Lead Partner and all other partners, when accessing their project, are automatically directed to the overview of partner and project reports ('Reporting overview'). Previously, before signing, you were directed to the application form.

Partner reports cover activities and expenditure of individual project partners and need to be verified by approved first level controllers (in case of partner reports with expenditure, or partner reports for claiming the amounts won after an FLC appeal, or partner reports created for validation of amounts suspended by FLC until issues are solved) or are sent directly to the LP (in case of partner reports without expenditure).

The partner report(s) must be submitted:

- in maximum **15 working days** after the end date of the reporting period

 - in maximum **30 working days** after the end date of the implementation period, for the final partner report

### **2.1. Accessing a partner report**

<span id="page-7-1"></span>Users do not need any special privilege to create and/or submit a partner report. The access to a partner report is granted via assigning users as partners by the Lead Partner in the "Supplementary Information" "User Assignment" section.

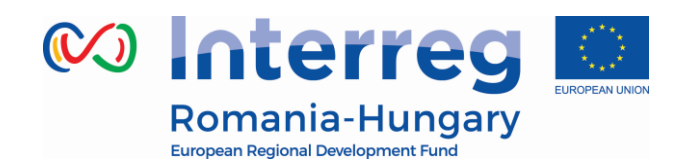

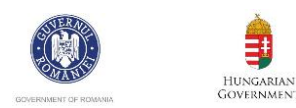

User management Leadpartner user Main leadpartner: LP user Select the type of us Insert the usernam New User Assigned read/write users + Add read/write u  $\left(\frac{1}{2}\right)$  Remove selected read/write user Assigned readonly users  $\left(\begin{matrix} -\end{matrix}\right)$  Remove selected readonly user Project partners Select the type of us User For Partner 2 Insert the usernam New Use Assigned read/write users Add read/wr  $\left( -\right)$  Remove selected read/write user ccarmer Add readonly use Assigned readonly users  $\bigodot$  Remove selected readonly user Select the tpe of use **User For Partner 3** Insert the username New Use Assigned read/write users Add read/write us  $\ominus$  Remove selected read/write user  $_{(+)}$  $\leftrightarrow$  Add readonly use Assigned readonly users  $\left(\begin{matrix} -\end{matrix}\right)$  Remove selected readonly user

*Figure 2 -Supplementary information - Partner User assignment*

Lead Partners can access the 'User assignment' section of the Supplementary Information and allocate users. For this, a person/institution needs first to become an eMS user (see *eMS Application Instruction* –*Part A Registration*). Each partner can have multiple users and they will all have the same access to the partner report.

### **2.2. Generating a partner report**

<span id="page-8-0"></span>Once the project is contracted, the overview of partner and project reports ('reporting overview') will automatically be displayed.

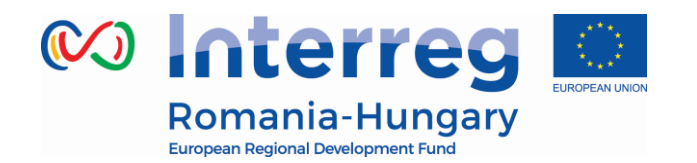

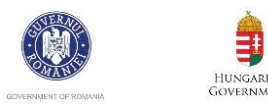

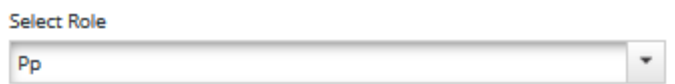

### **Partner Reports**

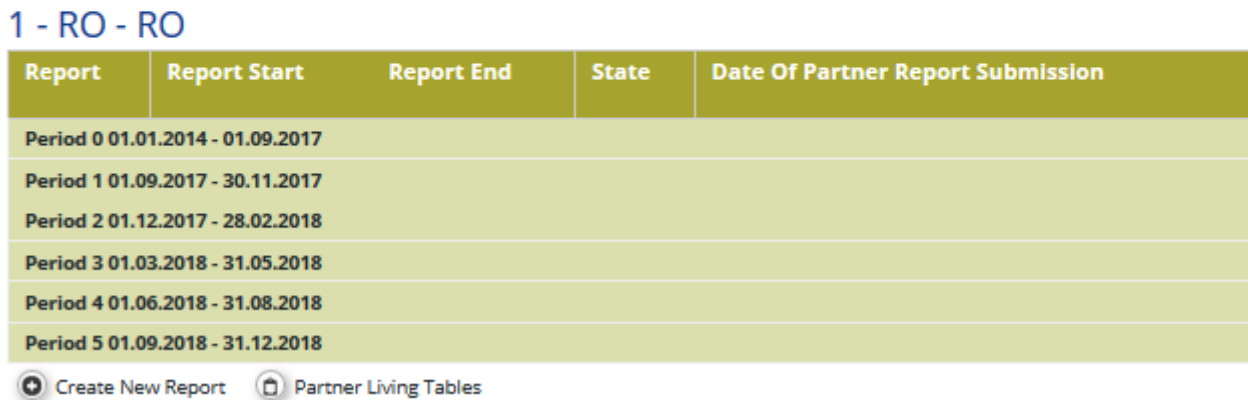

#### *Figure 3 - Reporting overview*

It is of course still possible to see the project application form, which is accessible from the left-side menu under the item 'Project'. This menu item always leads to the latest approved application form.

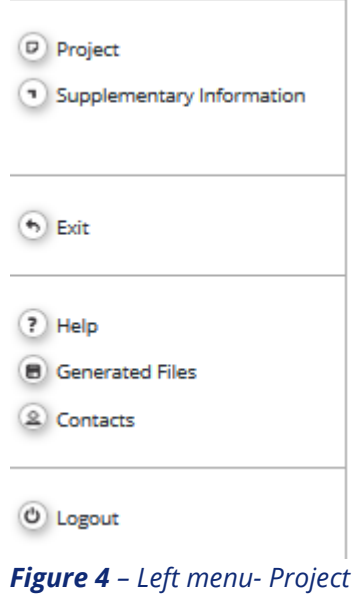

If a user has multiple roles in the system (e.g. lead partner and partner at the same

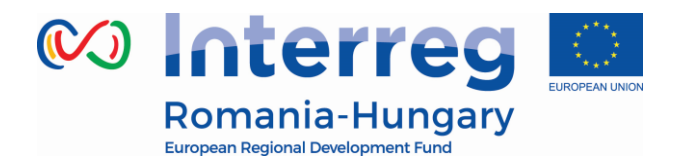

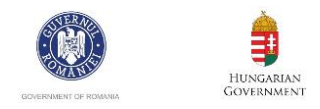

time), it is necessary to select the role from the dropdown menu at the top of the interface called 'Select role'.

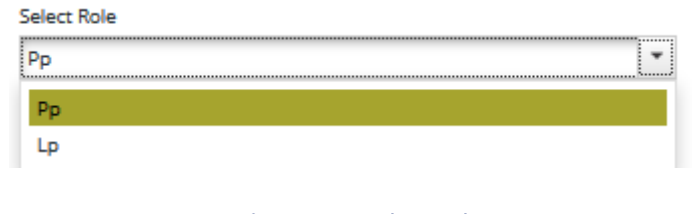

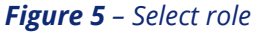

Please note, lead partners must create their own partner reports as 'PP', not as 'LP'. The LP role is exclusively for creating reports at project level.

For creating a new partner report, you need to click "Create New Report" under the table displaying an overview of partner reports. Afterwards, you are redirected to a partner report corresponding to chosen reporting period.

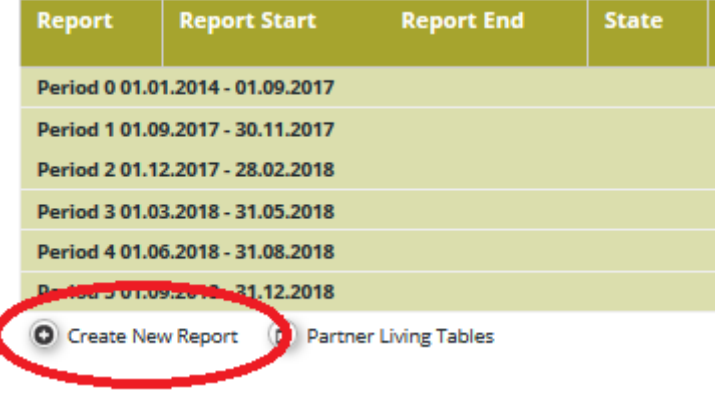

*Figure 6 –Create new report*

Each partner report is given a number that consists of a period number and a report number.

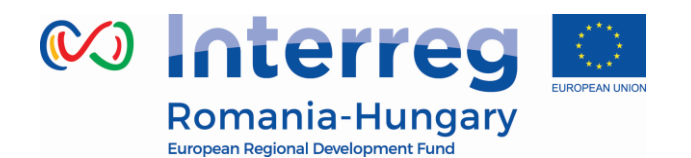

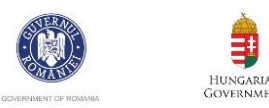

| <b>Report</b>                    | <b>Report Start</b>              | <b>Report End</b> | <b>State</b>                 |  |  |  |
|----------------------------------|----------------------------------|-------------------|------------------------------|--|--|--|
|                                  | Period 1 10.04.2016 - 30.10.2016 |                   |                              |  |  |  |
| Report 1.1                       | 10.04.2016                       | 30.10.2016        | <b>Report F Lc Certified</b> |  |  |  |
| Period 2 31.10.2016 - 31.03.2017 |                                  |                   |                              |  |  |  |
| Report 2.1                       | 31.10.2016                       | 31.03.2017        | <b>Report In Progress</b>    |  |  |  |
| <b>Dartner Living Tables</b>     |                                  |                   |                              |  |  |  |

*Figure 7 - Partner report number showing reporting period and report number*

By default, it is possible to create just one partner report per period. The creation of other (second or third) report(s) for a defined period is only possible if the LP contacts the JS officer (via e-MS email for example) and asks for JS permission, by clearly mentioning the partner and reporting period for which such a permission is requested.

All the partners are required to submit at least one partner report for each period. If there is no sufficient activity (or costs) to report on, the partner fills-out all other parts of the report (e.g. problems and deviations, activities if any, forecast for the next report) and submits with 0 expenditures to LB.

Currently, in eMS, all reports that don't have the status "submitted" are deleted in case a modification request of any kind is being processed! Any modifications should be done after all reports in progress are submitted to the FLC or LB, as the case may be. With a future update of the eMS this inconvenience will be solved.

It is possible to delete a partner report as long as it is not submitted. In order to delete the report, please click on 'Delete report' in the report menu to the left. All users assigned to the partner are able to create and to delete a partner report.

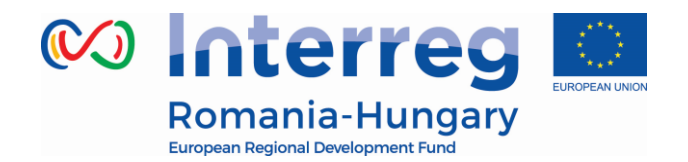

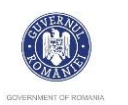

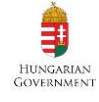

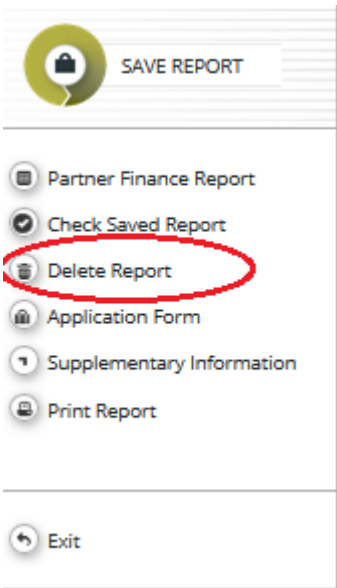

*Figure 8 –Delete report*

Lead partners can also view reports of all project partners, once they have been created by the partner by selecting the role 'lead partner'. Lead partners can view also not submitted partner reports (saved reports).

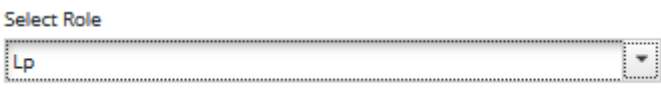

*Figure 9 –Selecting Lp role*

### **2.3. Filling-in a partner report**

<span id="page-12-0"></span>Partner reports consist of several sections (i.e. 'Partner report', 'List of expenditure', Contribution and forecast' and 'Attachments'), each of which must be filled with information, except for the 'List of expenditure' that can be left unfilled in case of partner reports containing only the progress of activities (with no expenditure requested for FLC validation).

Fields in the partner report depend on the application form of the project (e.g. number of work packages, type of target groups…).

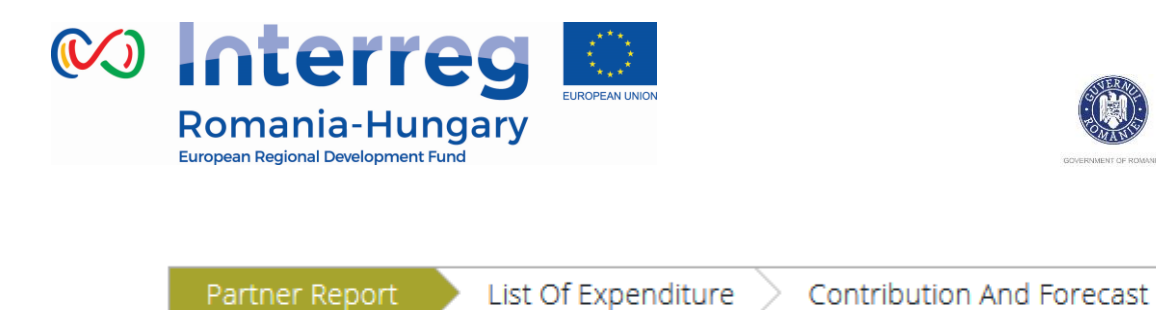

*Figure 10– Navigation bar – Partner report sections*

### **2.3.1. 'Partner report' Section**

<span id="page-13-0"></span>The 'Partner report' section focuses on activities implemented throughout the reporting period. It contains general descriptions of activities as well as reporting per Work Package.

This section asks you to describe activities during the reporting period ('Summary of partner's work in this reporting period').

### **Partner Report**

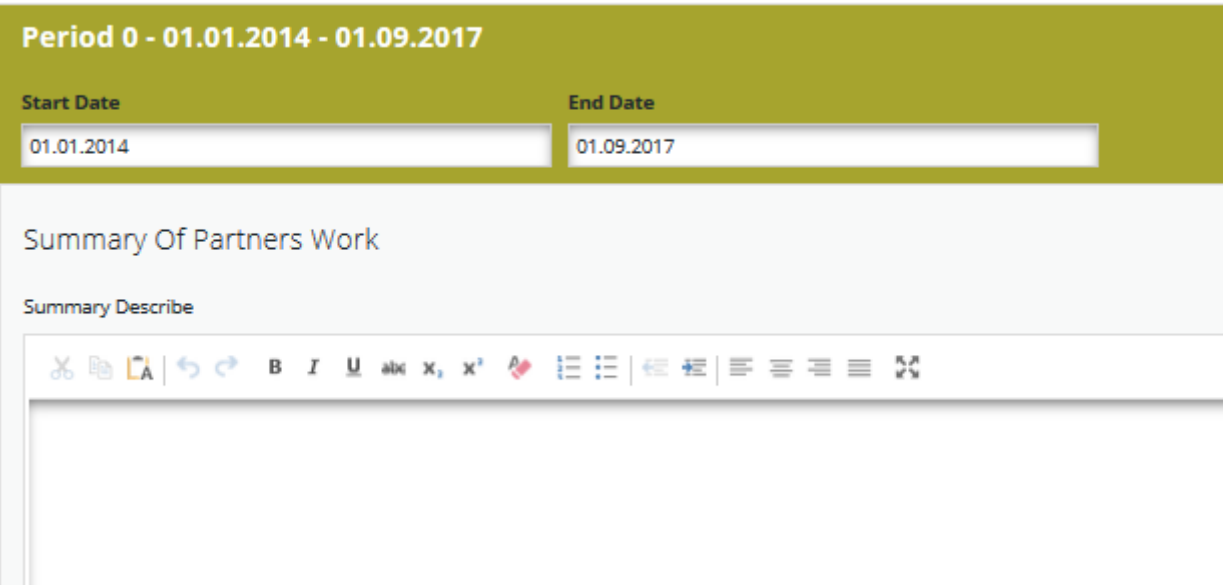

*Figure 11 –Summary of partner work*

To provide information on specific outputs, please click the output button and then select each applicable output from a drop-down which lists all outputs included in the AF.

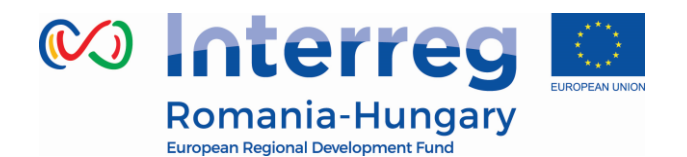

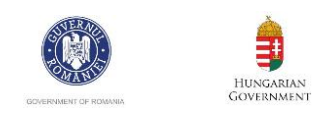

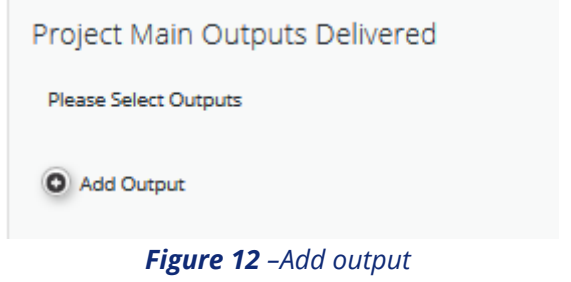

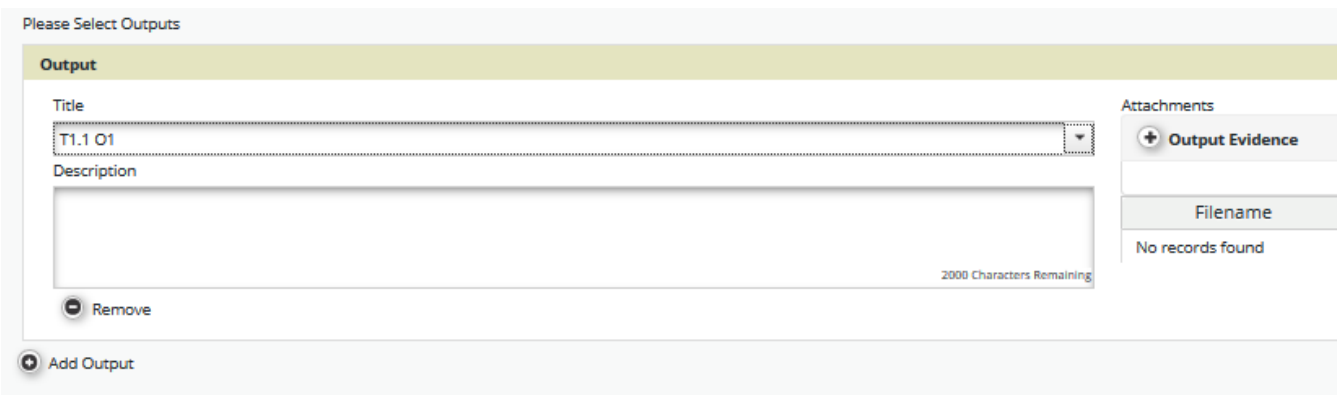

#### *Figure 13 –Select output*

### It is possible to upload documents for each output under 'Output evidence'.

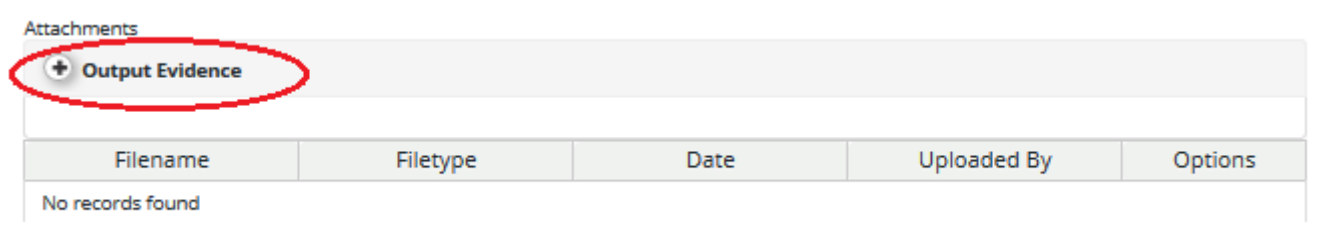

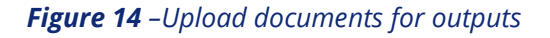

Please note that the eMS is not a repository. All information to be provided by the partner to their FLC (e.g. invoices, procurement documents) must be scanned preferably in black and white and at a resolution of 300 dpi.

In case the evidence exceeds the limit of 50Mb, the lead beneficiary should create .rar or .zip packages of no more than 50 Mb and upload them in the Attachments' section of the partner report.

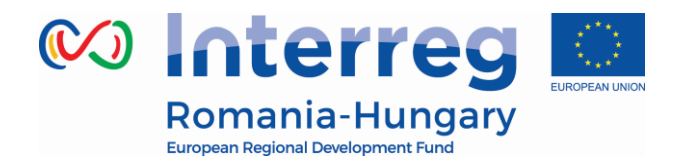

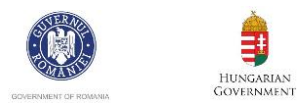

Please coordinate with the LB to make sure all relevant evidence is well included in the project report, but not duplicated!

Partner reports also contain a section to provide information on the target groups reached. For each target group selected in the AF, information can be provided.

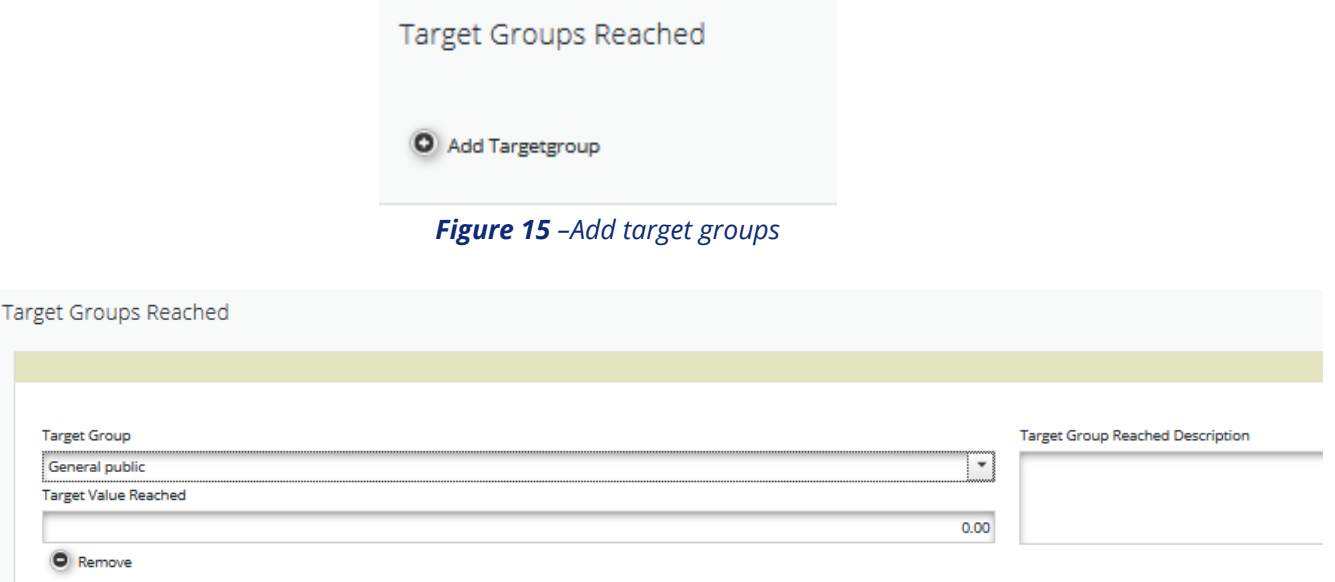

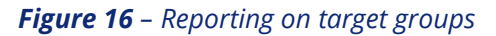

Below you can report on individual activities/work packages. The list of work packages depends on the work packages included in the approved application form.

Reports of individual work packages should contain descriptions of activities, problems and solutions found (if any) and information on individual deliverables with evidence in the form of an attachment.

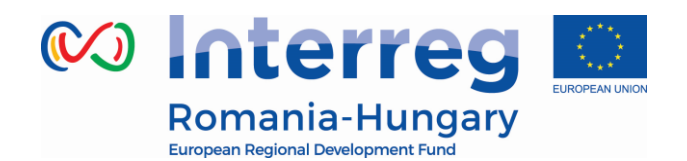

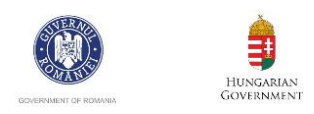

Reporting Per Work Package

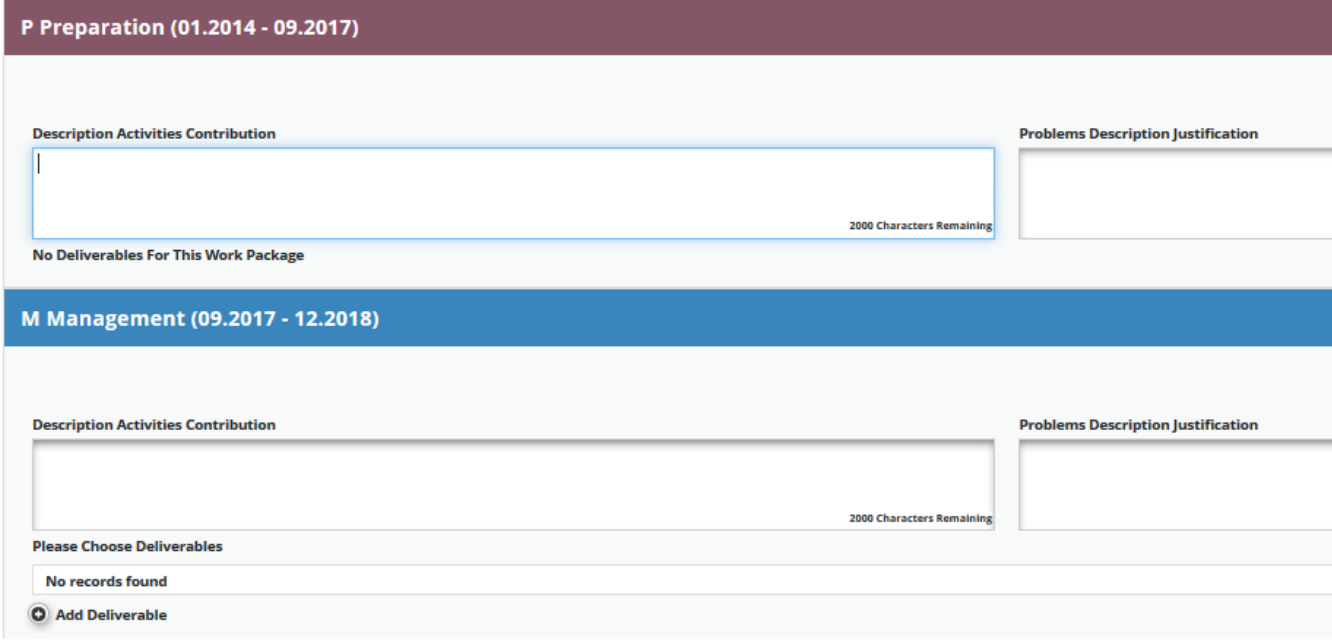

*Figure 17 – Reporting per Work Package*

Deliverables are reported by clicking on 'Add deliverable' under the relevant work package. The drop-down shows all deliverables listed in the AF.

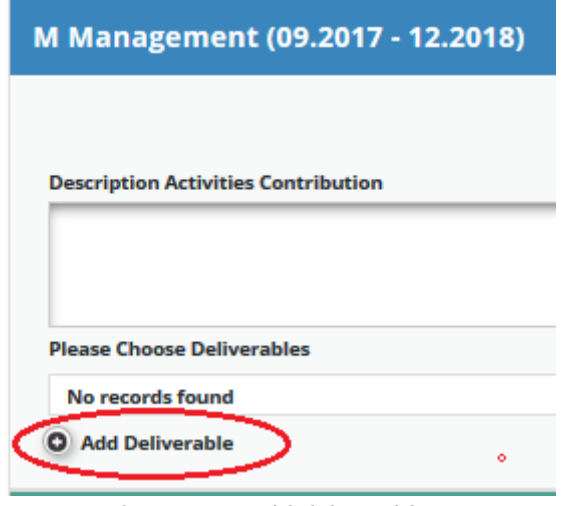

*Figure 18 – Add deliverable*

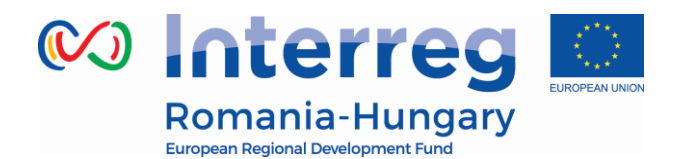

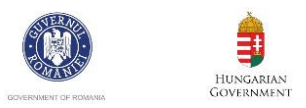

### **2.3.2. 'List of Expenditures (LoE)' section**

<span id="page-17-0"></span>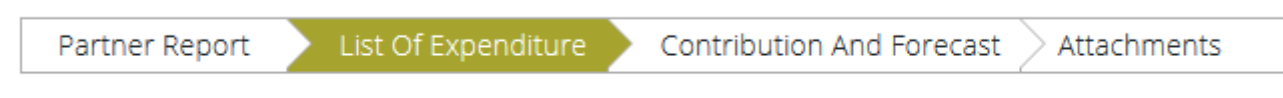

*Figure 19 – Navigation bar – List of expenditure -*

Financial reporting is done through the List of Expenditures (LoE) section. Although partner and period are determined by the partner report itself (each report refers to just one partner and one period), still the work package and budget line must be selected for every item in the LoE.

The following points should be respected:

- Each item should be reported in a separate line in the LoE (even if an invoice contains more than one item)
- Costs related to each staff member should be reported in a separate line in the LoE
- Every expenditure must be linked to a work package and a budgetary line.

In order to add an expenditure please click on *Add Real Cost* button (see figure below).

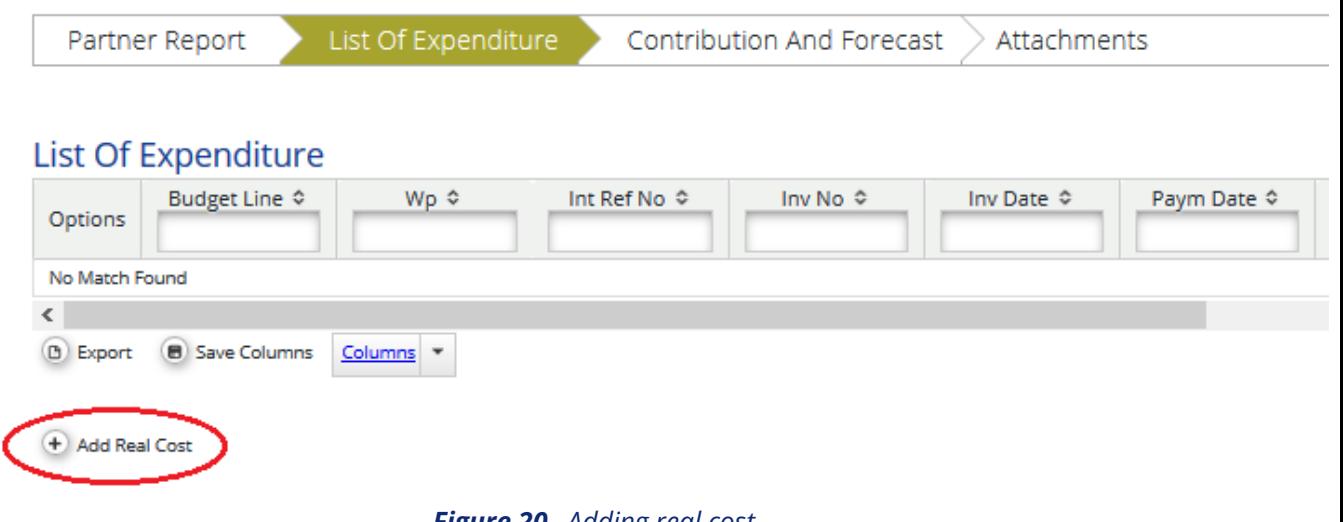

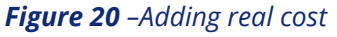

After clicking on 'Add real cost' a LoE appears, where the system asks you to give basic information on the cost item.

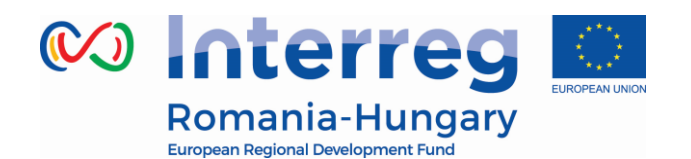

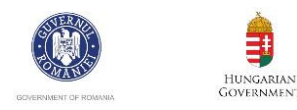

Edit Expenditure<br>Partner Report 1 RO Period 0 List of Expenditures

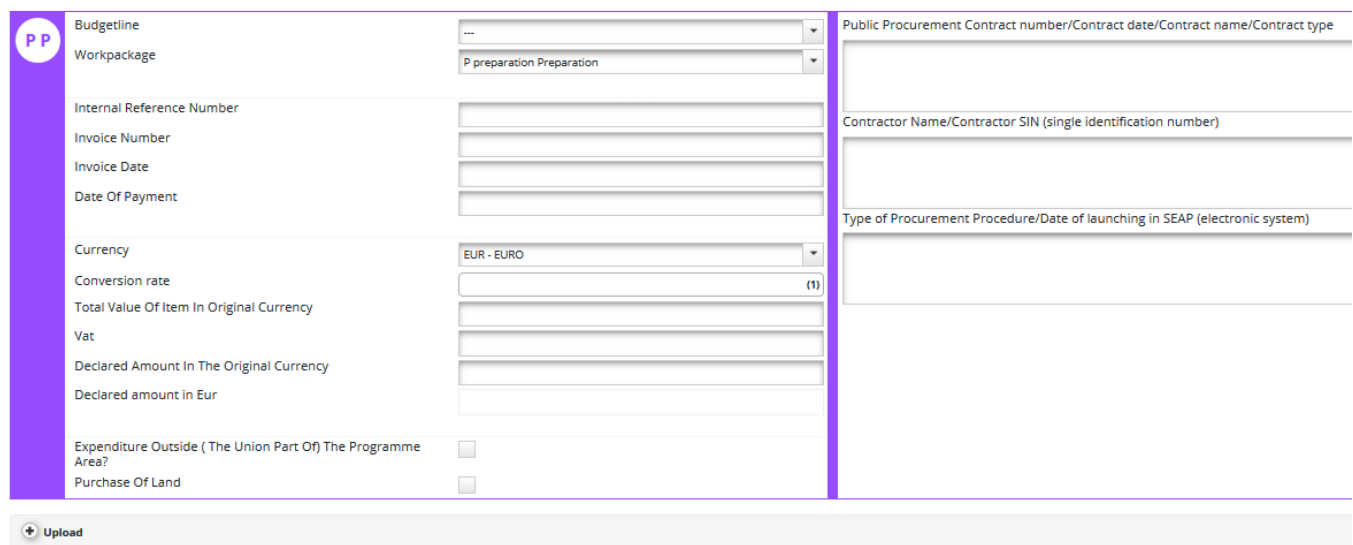

*Figure 21 –Adding expenditure*

It is necessary to allocate each expenditure item to one budget line and one workpackage. It is also obligatory to select 'Currency', to indicate 'Total Value of Item in Original Currency' and 'Declared amount in Original Currency' as well as to fill in the 'Invoice Number', 'Invoice Date' and 'Date of Payment'.

It is possible to upload one or multiple attachments to each of the expenditure items by clicking the *Upload* button.

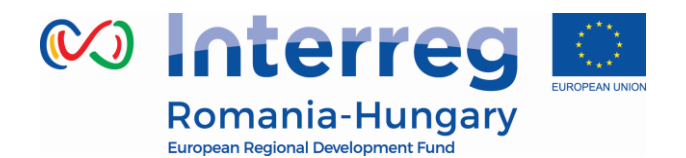

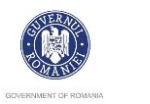

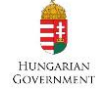

**Edit Expenditure** Partner Report 1 RO Period 0 List of Expenditures

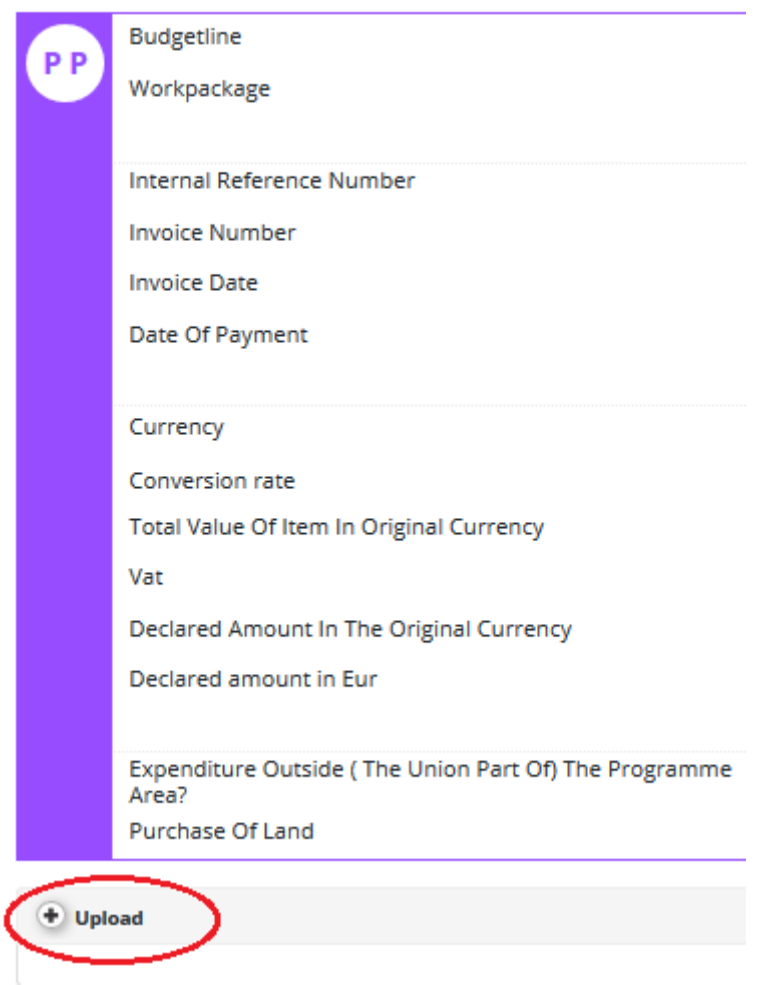

*Figure 22 –Uploading documents*

In order to be identified and verified in the system, the beneficiaries will name the uploaded files in accordance with the relevant contained documents.

Expenditure can be filled in in other currencies than EURO and the system converts it automatically into EURO using the currency conversion rate applicable at the moment of entering the information in the List of Expenditure, based on available exchange rates of the European Commission:

[http://ec.europa.eu/budget/contracts\\_grants/info\\_contracts/inforeuro/index\\_en.cf](http://ec.europa.eu/budget/contracts_grants/info_contracts/inforeuro/index_en.cfm) [m](http://ec.europa.eu/budget/contracts_grants/info_contracts/inforeuro/index_en.cfm)

The system recalculates the amounts several times – first time when the expenditure item is created and every time when clicking on 'check saved report'

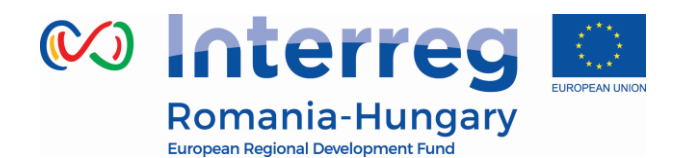

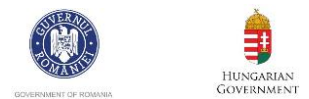

### button.

The final value is calculated and locked at the moment of submission of the report to the FLC. It is not modified ever again. Even if the report is reverted to the partner and re-submitted, the exchange rate from the moment of submission to the FLC is the valid one.

In the LoE you should mark any expenditure spent outside the programme area. Please note that FLC have the possibility to change this checkbox if it is considered that it was checked incorrectly.

#### Edit Expenditure

Partner Report 1 RO Period 0 List of Expenditures

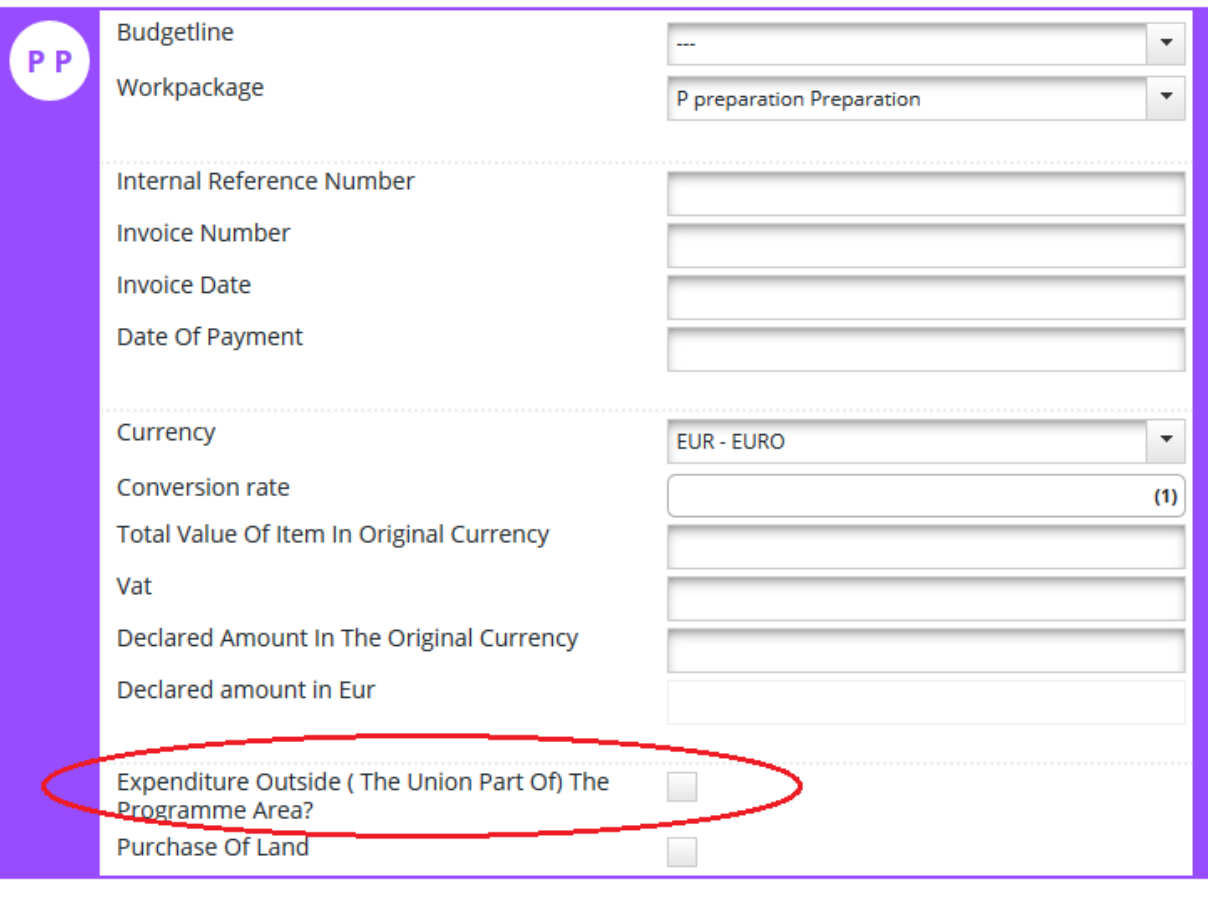

+ Upload

*Figure 23 –Expenditure outside programme area*

A very important section needed to be filled in is the right section of the expenditure declared, where each partner has to register the required relevant

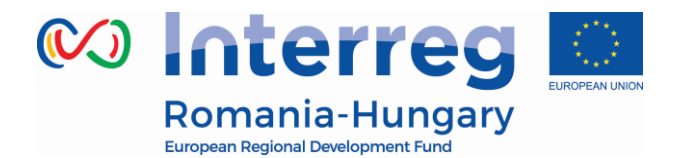

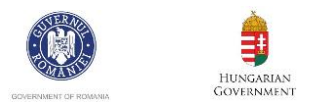

information in 3 sections (please see Fig. 23):

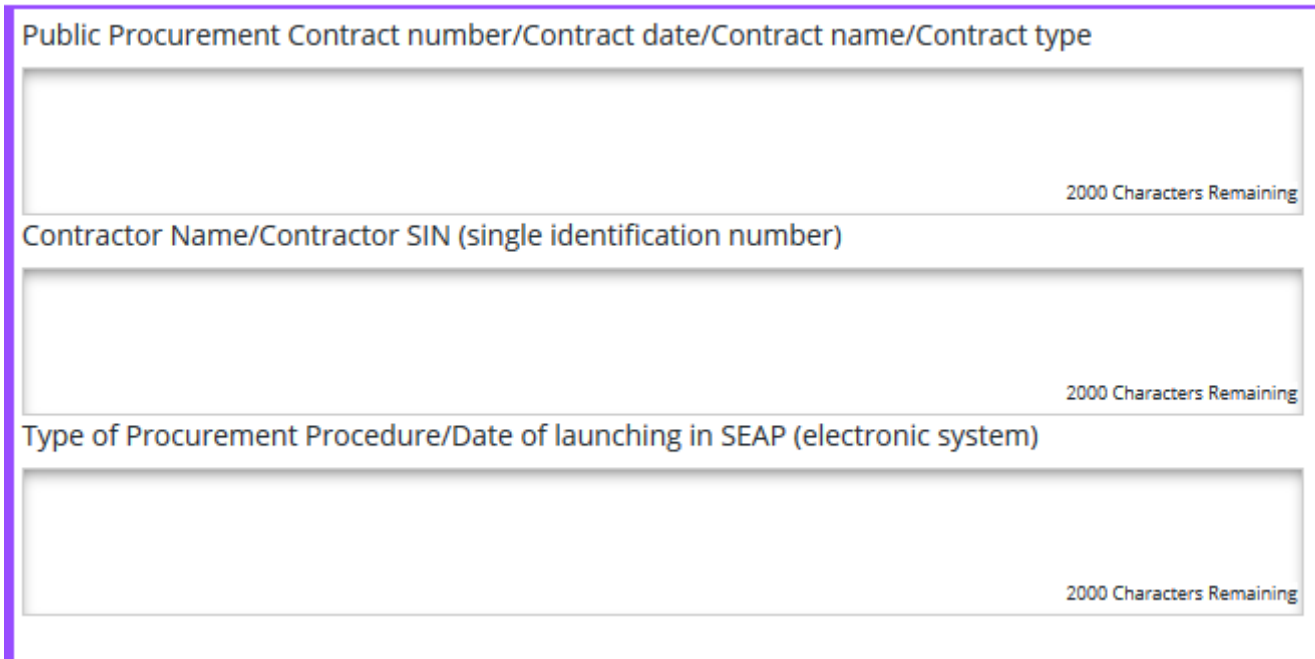

*Figure 24 –Additional information for expenditure*

- **Public procurement contract number/ Contract date/ Contract name/ Contract type. -** In this field the partner has to insert information about the contract. This field is mandatory for all the expenditure added, except those related to staff, travel and flat rate costs.
- **Contractor Name;** The name of the contractor must be inserted
- **Type of Procurement Procedure; Date of launching in National Electronic Procurement System;** From the procedural point of view the partner has to fill in the type of procedure and the launching date in the National Electronic System in this filed.

If you have Office and administration flat rates approved in the application form, the system will automatically calculate flat rates based on relevant inputs into the List of Expenditures for Staff cost.

Not filling in all the required information may be considered cause for rejection of the partner report. Also, please fill in the required information separated by ";".

### **For each reported expenditure the following supporting documents should be attached in the report at expenditure level:**

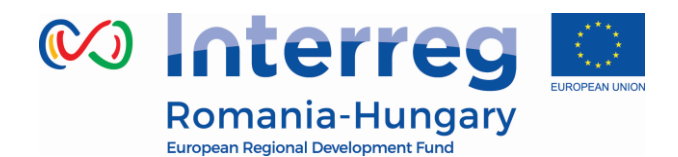

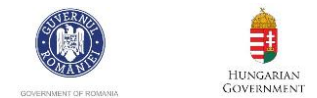

### **1. Staff costs:**

 $\checkmark$  upload section: payrolls and documents proving the payment (net salary, contributions, other taxes);

### **2. Travel and accommodations costs:**

 $\checkmark$  upload section: travel order, transport invoice, fuel receipt, hotel bills, road/bridge/ferry tax and proof of payment (receipts, payment order, statement of account, cash register);

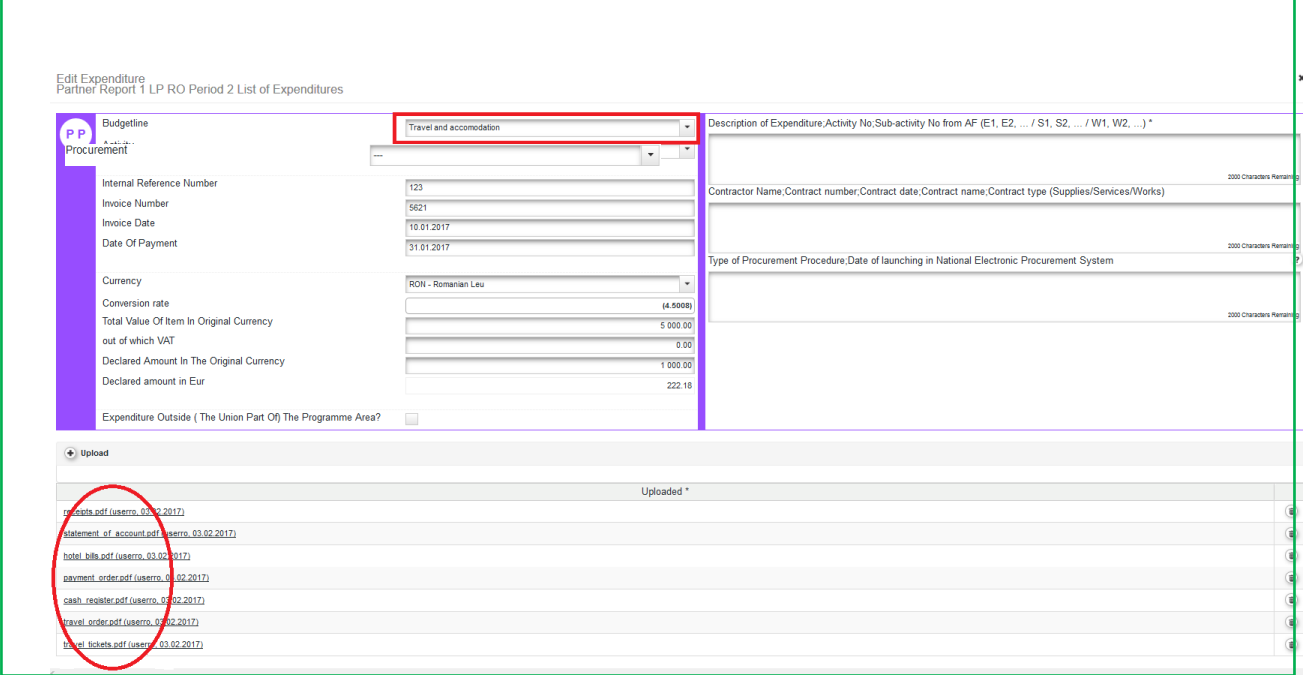

*Figure 25 - Uploading/downloading attachments for Travel and accommodation*

### **3. External expertise and services**:

 $\checkmark$  upload section: invoice, proof of payment (payment order, statement of account) documents related to reception and acceptance;

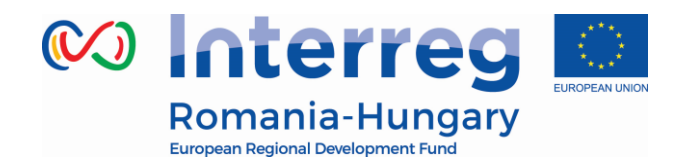

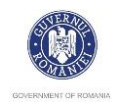

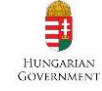

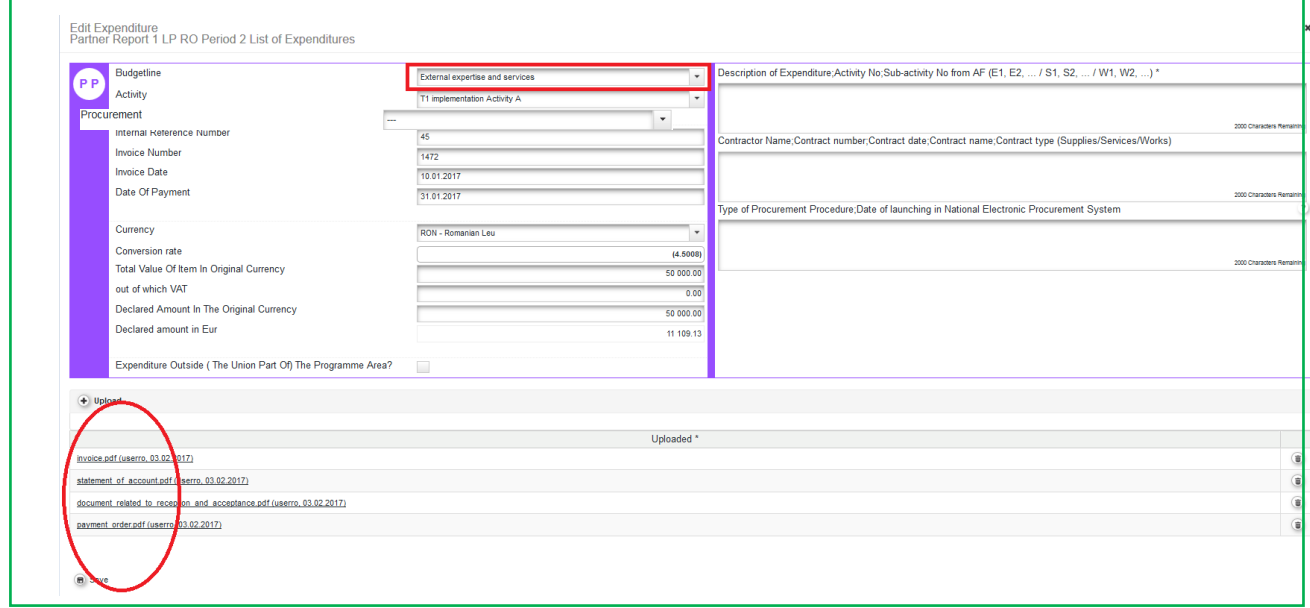

*Figure 26 - Uploading/downloading attachments for External expertise and services*

### **4. Equipment expenditure**:

 $\checkmark$  upload section: invoice and proof of payment (payment order, statement of account) documents related to reception and acceptance;

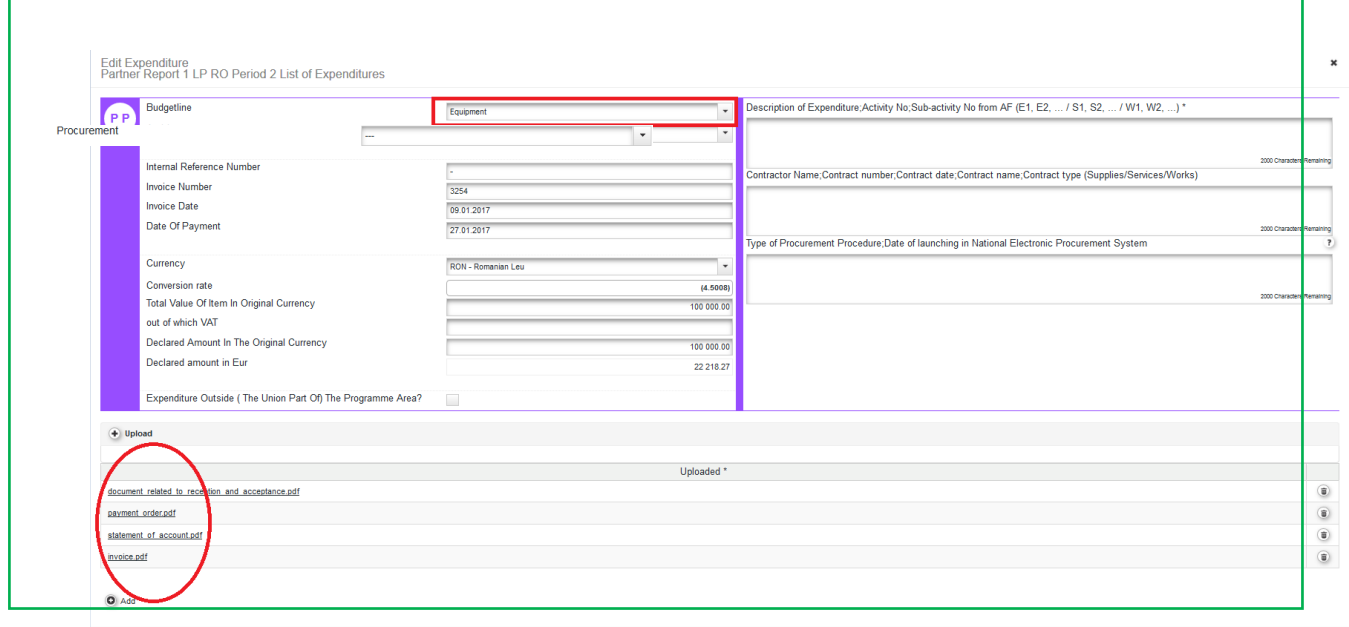

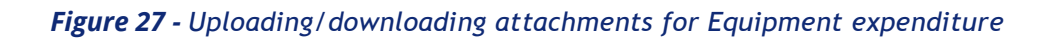

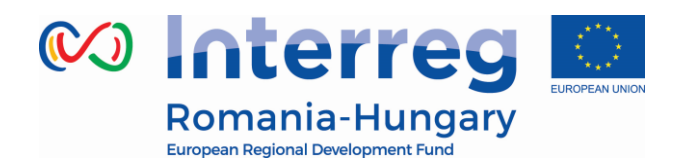

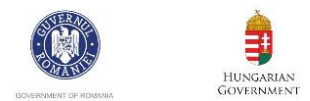

### **5. Infrastructure and works:**

 $\checkmark$  upload section: invoice and proof of payment (payment order, statement of account), documents related to reception and acceptance;

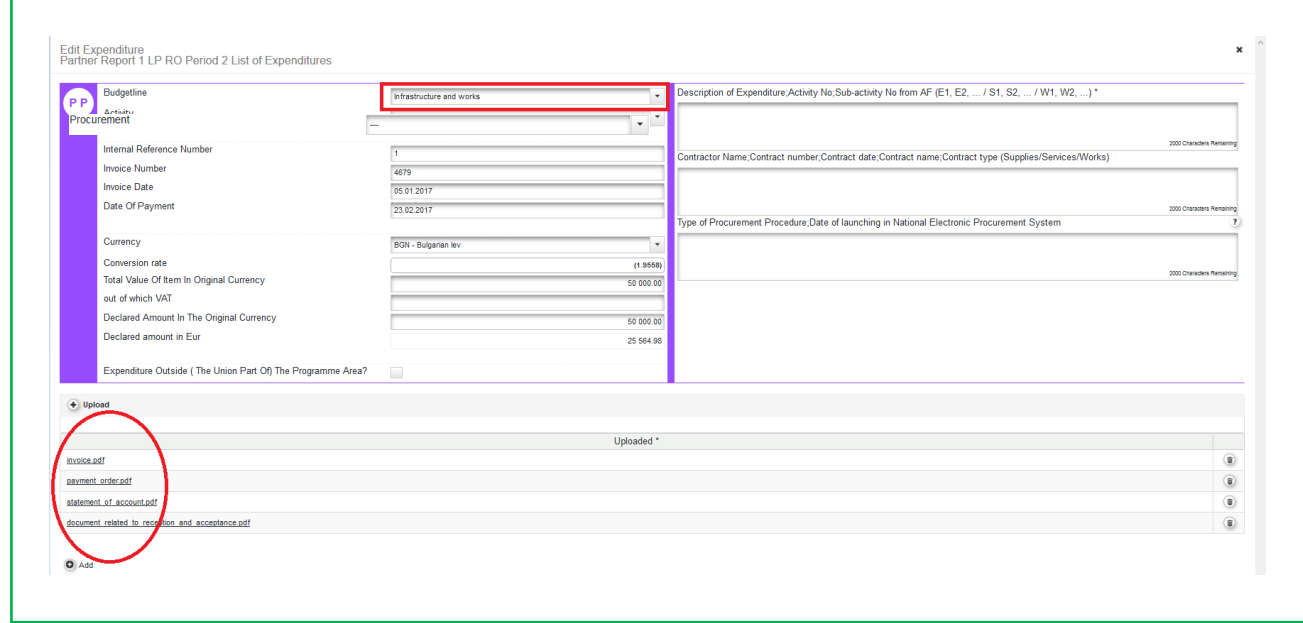

*Figure 28 - Uploading/downloading attachments for Infrastructure and works*

On the List of Expenditure page the columns of the table can be changed to the user's liking to hide excess data from the screen by clicking 'Columns' in the bottom of the page.

Also, the LoE can be scrolled by pressing the middle-mouse-button (press it and move around in the table).

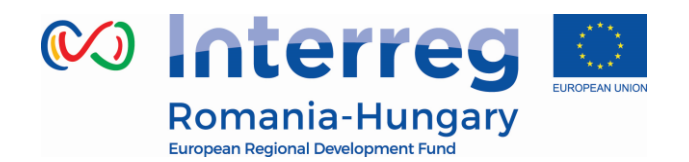

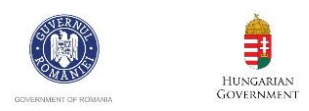

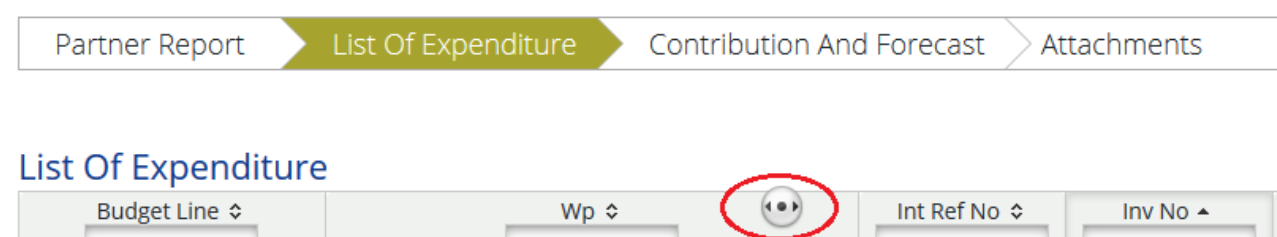

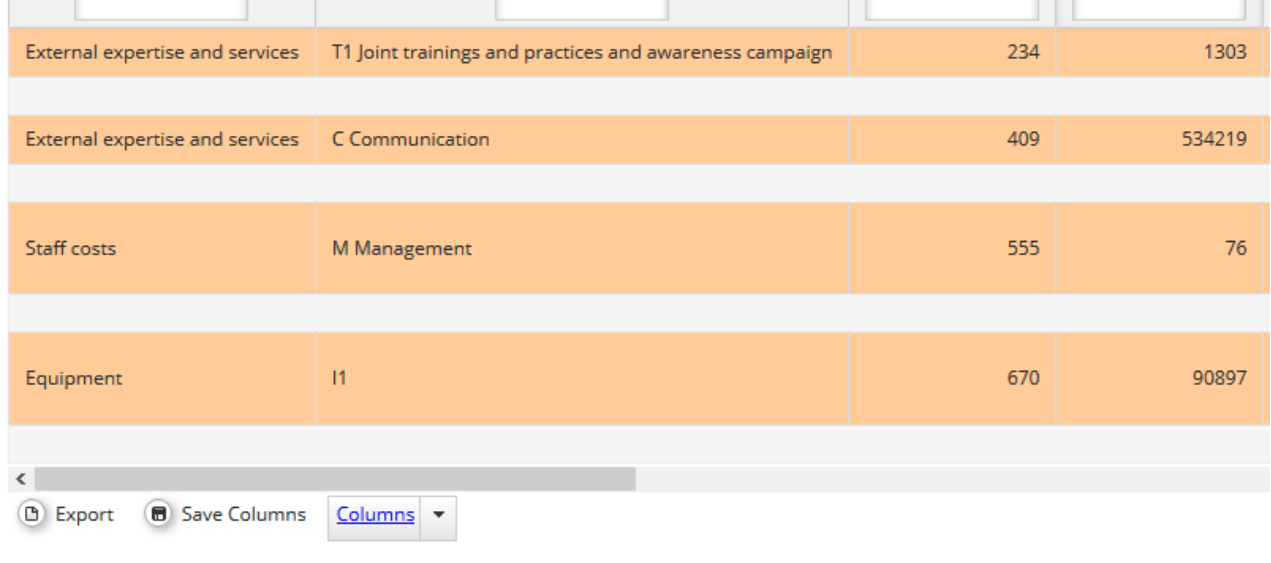

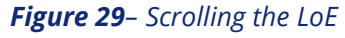

FLC can choose to postpone for validation an expenditure item (e.g. in case verification takes a long time or needs further clarification). Any item that is NOT ticked 'Verified by FLC', is NOT included in the current FLC certificate. This means that – by not ticking 'Verified by FLC'-, an item is generated that is neither accepted nor rejected and waits in the system to be verified ('Sitting Duck'). Sitting ducks are highlighted in pink color and can be validated by FLC with later reports.

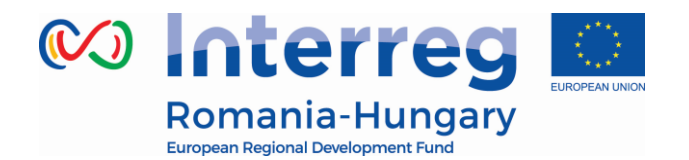

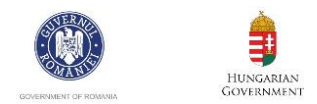

### **2.3.3. 'Contribution and Forecast' section**

<span id="page-26-0"></span>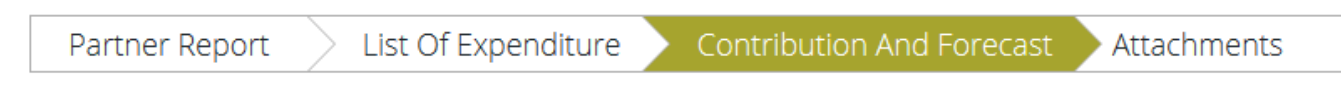

*Figure 30 – Navigation bar – Contribution and Forecast*

In the Contribution and Forecast section, you are asked to forecast spending (in EUR) for the next partner report and you need to provide information on the financial contribution.

Please be as realistic and precise as possible in the estimation.

The description provided may be a brief reference to the foreseen activities. If you foresee considerable changes to the timing of activities (and therefore costs to incur), comment on this.

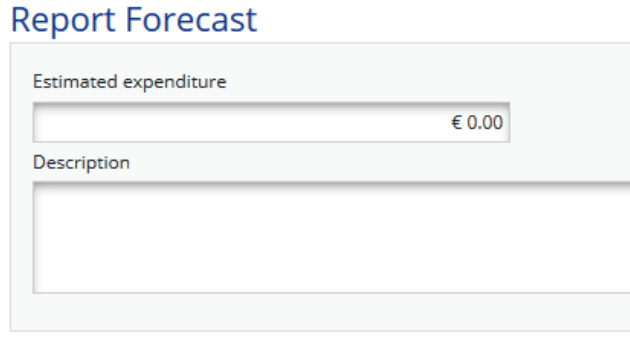

*Figure 31 – Spending Forecast*

The next section is automatically filled in by the system.

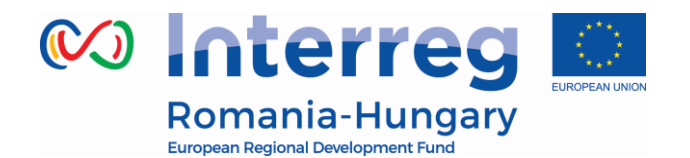

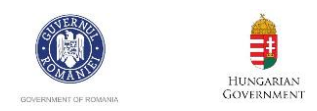

Follow-up Of Partner Contribution

| Name Of Contribution ≎                | Legal Status ≎ | Total Amount Indicated In The Application Form $\hat{\diamond}$ | % Of Total(According To A F) ♦ | Previously Reported ♦ | <b>Current Report</b> |
|---------------------------------------|----------------|-----------------------------------------------------------------|--------------------------------|-----------------------|-----------------------|
| <b>RO</b>                             | public         | € 6 909.50                                                      | 13.33 %                        | $\epsilon$ 0.00       | € 155.49              |
| state contribution                    | public         | €44 908.00                                                      | 86.66 %                        | $\epsilon$ 0.00       | € 1 010.85            |
| <b>Sub Total Public Contribution</b>  |                | € 51 817.50                                                     | 100.00 %                       | $\epsilon$ 0.00       | € 1 166.34            |
| <b>Sub Total Private Contribution</b> |                | $\epsilon$ 0.00                                                 | 0.00 %                         | € 0.00                | $\epsilon$ 0.00       |
| <b>Total Contribution</b>             |                | € 51 817.50                                                     | 100.00%                        | € 0.00                | € 1 166.34            |

*Figure 32 – Follow up Partner Contribution*

### **2.3.4. 'Attachments' section**

<span id="page-27-0"></span>Partners should also upload additional attachments related to the entire report. All documents must be scanned preferably in black and white and at a resolution of 300 dpi.

Before uploading, make sure the upload is of relevance for the report and is not duplicating with other documents you already provided in this report or a previous one.

Intermediary versions of deliverables or outputs should be updated only if it has been asked specifically.

Always coordinate with the LB to make sure all relevant evidence is well included in the project report, but not duplicated.

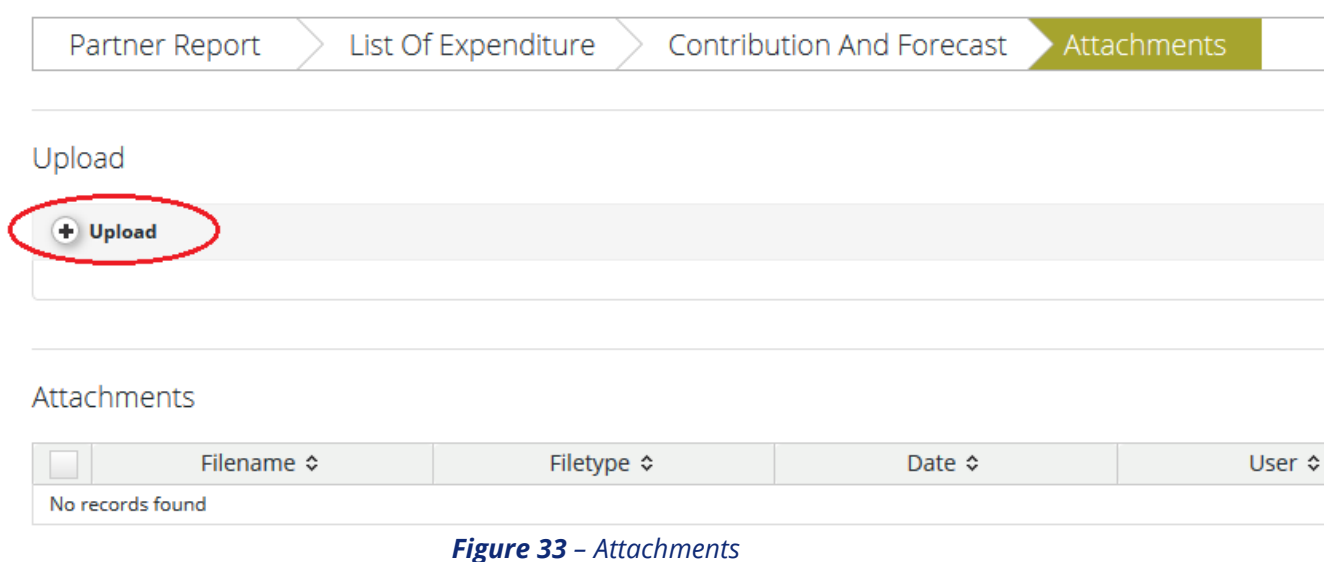

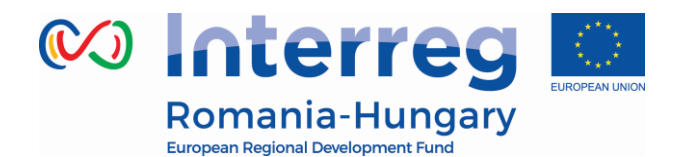

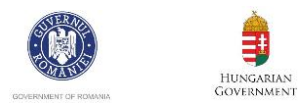

In order to upload a document, please click on the button 'Upload', the upload pop up will appear, also you can select one or more file (ctrl + select). The user has the option to add a description of the file or .zip / .rar packages by clicking on the "Comment" icon. The maximum size of an attachment is 50 Mb per file.

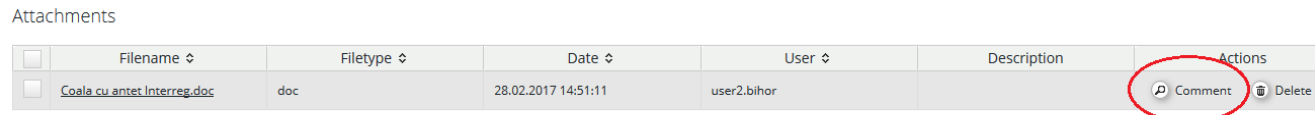

**Download Selected Files** 

*Figure 34 – Report attachment*

Please keep in mind that the documents uploaded in the *Attachment* section of the partner report, must be different than the ones requested to be attached at each expenditure level (described above in the manual):

### **1. Staff costs:**

attachment section: administrative order for determining staff members (if the case), employment/work contract or an appointment decision/contract considered as an employment document (including information on the hourly rate), job description providing information on responsibilities related to the project (those documents should be attached only once and if modifications within the initial employment conditions occur, then documents supporting these modifications should be attached for the period during which they have occurred, data from the working time registration system (e.g. time sheets providing information on the number of hours spent per month on the project), -, other supporting documents.

### **2. Travel and accommodations costs:**

Attachment section: letter of invitation and agenda of the meeting/seminar/conference, letter(s) of confirmation, attendance list, transport costs (calculated according to the national legislation), mission report.

### **3. External expertise and services:**

Partnership for a better future www.interreg-rohu.eu Attachment section: procurement files (tender dossier, announcement, bids from tenderers, evaluation reports, award documents, …), services contract, addenda to the contract (if any), and relevant results (studies, training material, attendance in seminars, conferences and training courses, certificates, photographs, promotional brochures, print screens of web page delivered,

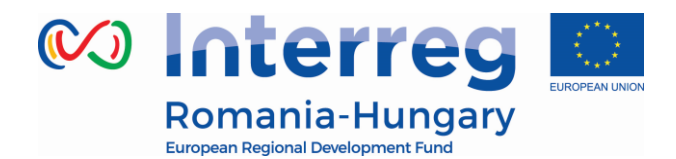

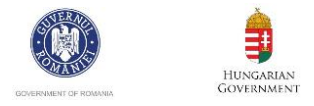

films) etc., if not already attached in other sections of the report (in which case, please indicate where)

### **4. Equipment expenditure:**

Attachment section: procurement files (tender dossier, announcement, bids from tenderers, evaluation reports, award documents, …), contract, addenda to the contract, inventory files;

### **5. Infrastructure and works:**

Attachment section: procurement files (tender dossier, announcement, bids from tenderers, evaluation reports, award documents, …), contract, addendum to the contract (if any), all documents related to the works carried out. Also, in case of equipment and services procured under a works contract all the related documents will be attached.

### **6. General bookkeeping documents**

Please note that in order to be identified and verified in the system, the beneficiaries must create separate archived (.zip or .rar) before uploading for each category of expenditures (e.g. one archived for Travel and accommodation, one for External expertise and services, one for Equipment expenditure and one for Infrastructure and works).

The files attached to these archives will be named in accordance with the relevant content of documents. Also, in the comment section, the beneficiaries must specify the budget line to which the archive is linked to.

In case the supporting documents are not properly named and/or uploaded without being linked to the corresponding budget line, the FLC controller may return the whole report to the partner for revision.

<span id="page-30-0"></span>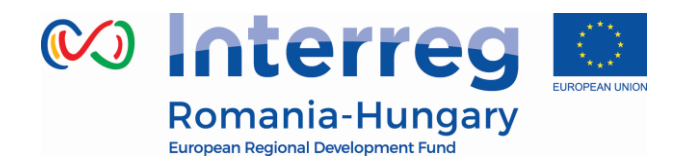

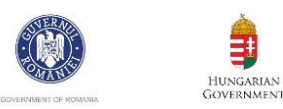

### **2.3.5. 'Partner Finance Report' menu**

Partner report overview Check Saved Report Delete Report **M** Application Form Supplementary Information **A** Print Report

*Figure 35 – Partner finance report*

Under the '*Partner report overview'* menu item (left-side menu) you will find various financial tables summing up the declared expenditure. The tables are updated live with every new expenditure item.

Please note that 'Currently reported' column changes over time. Initially (when you are preparing the report), it is '*amount to be declared to FLC'*. After submission to FLC it becomes '*amount declared to FLC'*. It changes into '*amount certified by FLC'* after the FLC certificate is issued and finally changes into '*amount included in project finance report'* once the lead partner submits the project progress report with the relevant certificate to the JS.

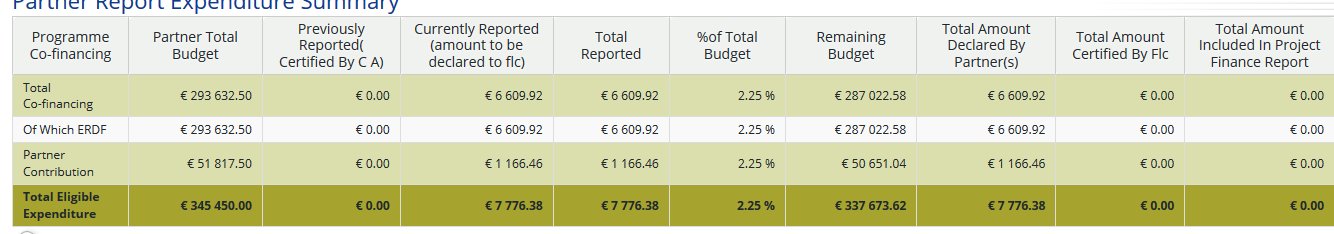

#### Dartner Denort Evnenditure Cumman

**B** Export

#### Partner Expenditure Per Budgetline

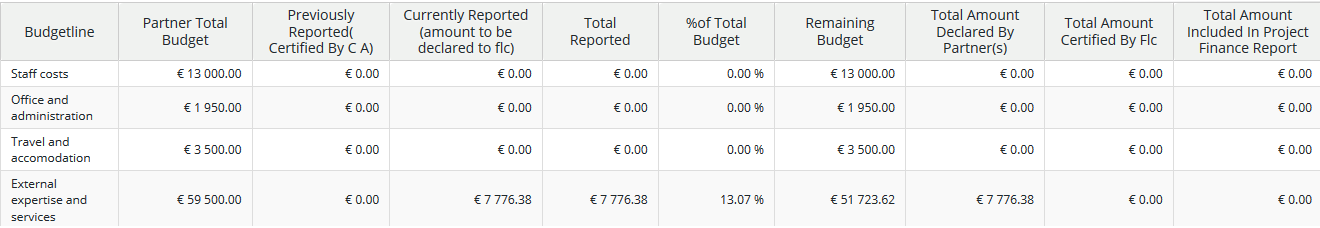

#### *Figure 36 – Partner finance report table*

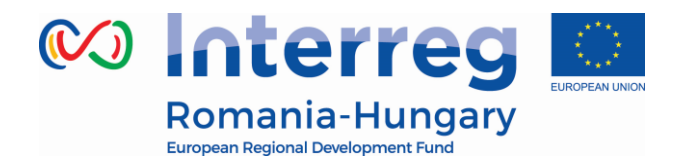

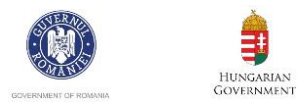

### **2.4. Submitting a partner report**

<span id="page-31-0"></span>Before submitting a partner report, the saved report needs to be checked (analogically to checking the saved application form prior to submission) by clicking '*Check Saved Report'* in the left-side menu.

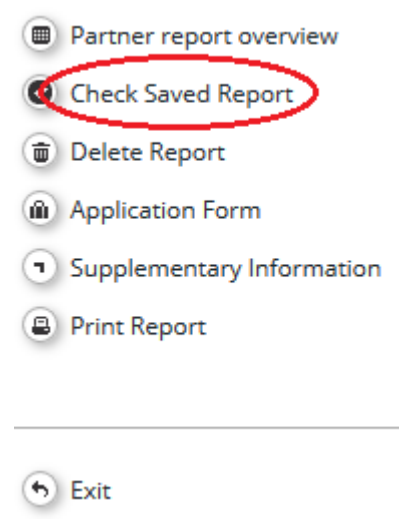

*Figure 37 – Check saved report*

When clicking on '*Check saved report'*, an automatic check will be made. Should there be some inaccuracies, the system will notify you about them. In case some of the rules are not fulfilled, an error message will appear and the partner will need to correct any wrong data.

Each time a report is saved, it needs to be checked again before submission. Only after the check is successful, the system will allow for the report to be submitted. The '*Checked saved report'* button will be replaced with the '*Submit report'* button.

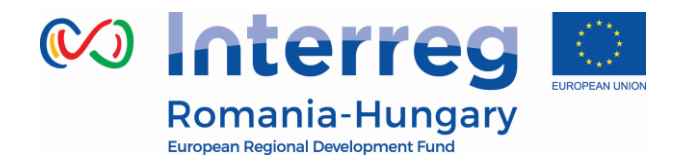

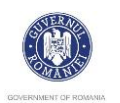

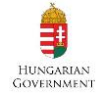

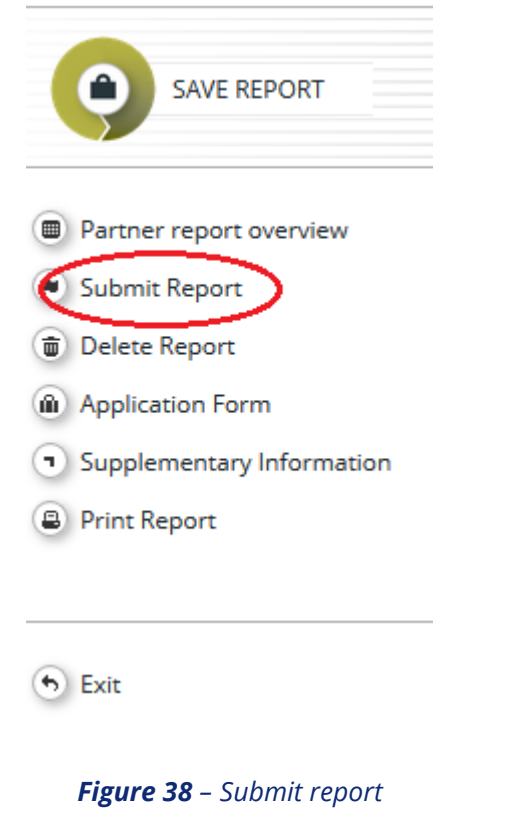

Please pay attention that the euro amounts calculated by the system are changing if the amounts are inserted in the report in different months. The final amount will be automatically calculated using the exchange rate from the moment of check and submission. The value is updated when clicking on 'check saved report' and frozen when the partner report is submitted to the FLC.

In case there are no expenditure in the reporting period the Partner Report will be submitted to the LP.

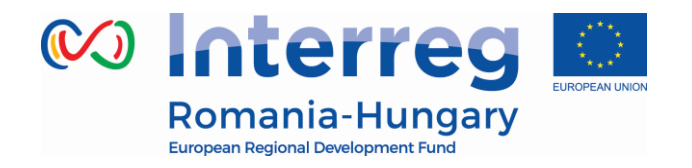

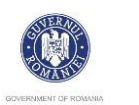

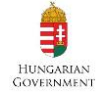

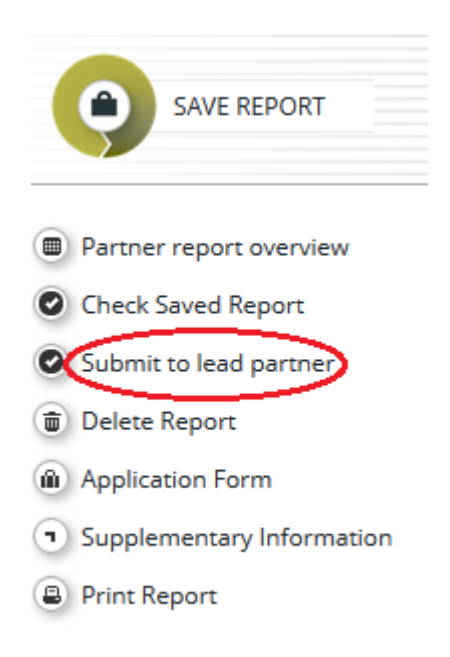

*Figure 39– Submit report to Lead Partner*

A submitted report is locked and the partner cannot modify it anymore. After submission, the partner report is forwarded to the FLC of the partner in question. The partner can see the status of the report on the reporting overview dashboard. In case of clarifications requested by FLC or, the partner can upload in the system the missing/relevant document or other documents only if the FLC opens one or both upload section of the partner report.

**Please pay attention, currently, if the partners have a report saved, the lead partner should not ask for the modification request of the AF. All the partners' reports has to be submitted in order to require for a modification request.**

### **2.5. Other**

<span id="page-33-0"></span>It is not possible for the partner to open more than one report at the same time. A new partner report can be opened after the previous one has been submitted.

### **Partner living tables**

Partner living tables are financial tables at the partner level that summarize partner expenditure processed through all partner reports. Like all other living tables (i.e. project level and programme level), partner living tables grow over time as expenditure is declared by the project partner and processed by the various

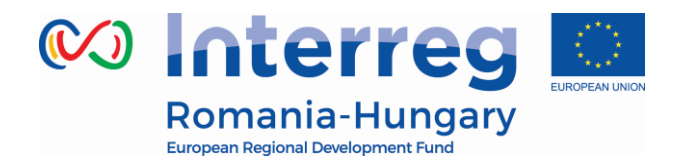

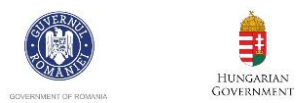

### authorities.

You can use living tables to keep an overview on expenditure declared in partner reports. To access partner living tables, press the button under the partner report overview table.

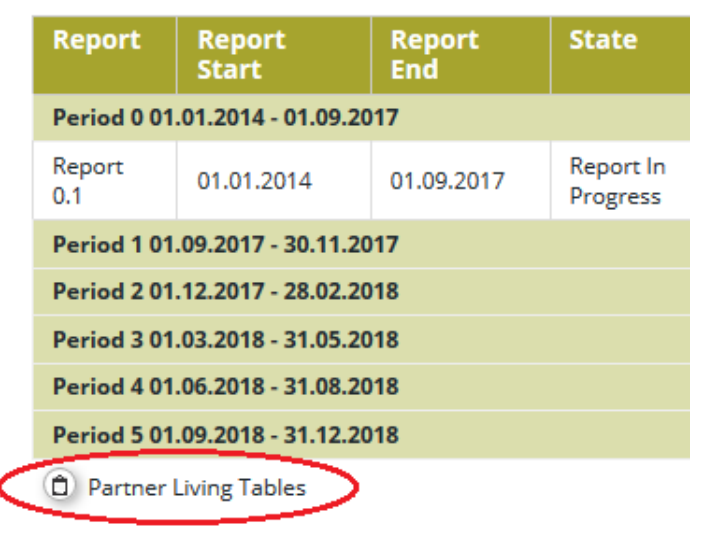

#### *Figure 40 – Partner living table button*

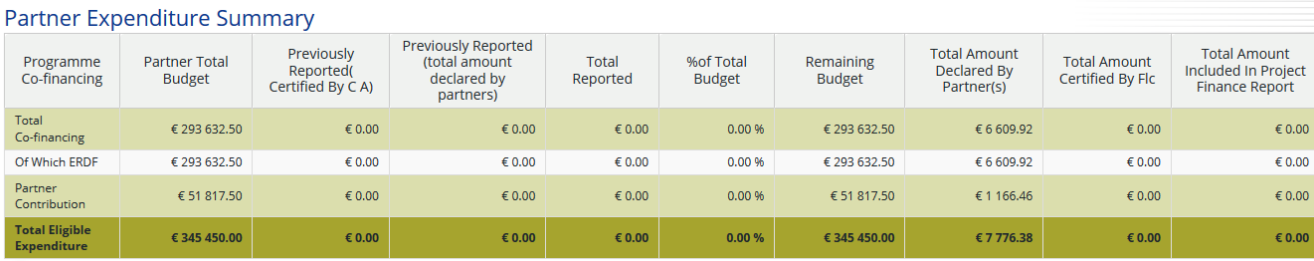

**B** Export

#### Partner Expenditure Per Budgetline

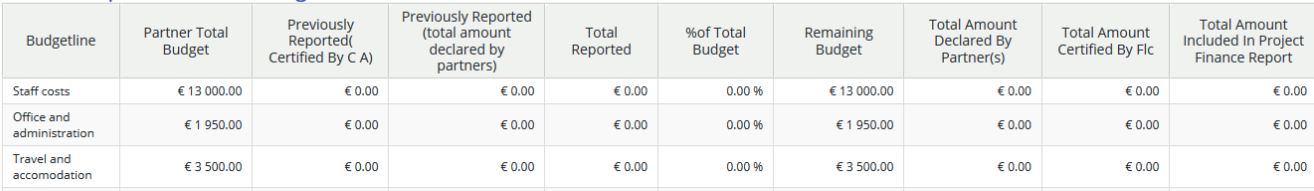

*Figure 41 – Partner living table*

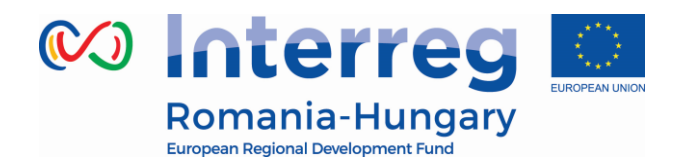

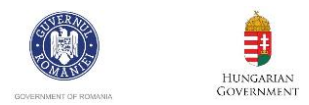

### **3. PROJECT REPORT**

<span id="page-35-0"></span>Project reports are created by the lead partner, based on partner reports previously verified and certified by FLC (in case amounts are requested for reimbursement):

- The partners (including the lead beneficiary in its partner role) create, fill in their partner report for each project reporting period and submit it electronically as described in the 'Partner report' chapter.
- The lead partner can access the partner reports and the FLC certificates of all partners in the eMS to fill in the project report.
- The LP will have to include the FLC certificates of all the reporting partners (including the one issued for its own organization) available at the submission date of the project report.

### **3.1. Needed user rights / privileges**

<span id="page-35-1"></span>Project reports can only be created by the lead beneficiary of a project, starting from the moment the project status is changed to 'contracted'.

Currently only one user has the Lead Partner role. Even if more users are allocated to the Lead Partner in the 'Supplementary information/User assignment' they do not have the right to create and/or submit the project reports. Such users can only work with partner reports of the Lead Partner. The only user having Lead Partner role is the one accepted by the JS in the Handover procedure. It is always possible to see which user is the Lead Partner for the project in the 'Show more' button at the top of the project/reporting view.

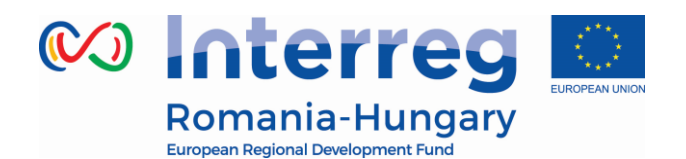

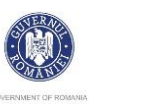

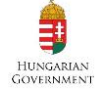

| <b>Show More</b>                                               |                                                                                                    |
|----------------------------------------------------------------|----------------------------------------------------------------------------------------------------|
| <b>Programme Priority</b>                                      | PA5 - Improve risk-prevention and disaster management (Cooperating on risk prevention and disaster management |
| <b>Programme Priority Specific Objective</b>                   | SO5/b Improved cross-border disasters and risk management                                                     |
| <b>Project Title</b>                                           | Improving the local firefighting department and the disaster mangement                                        |
| <b>Call Name</b>                                               | Open call                                                                                                    |
| Name Of The Lead Partner Organization                          | UAT Orasul din Romania                                                                                        |
| <b>Country Of The Lead Partner Organization ROMANIA - Arad</b> |                                                                                                    |
| <b>Lead Applicant User Name</b>                                | user <sub>2</sub>                                                                                             |
| <b>Lead Partner User Name</b>                                  | user2                                                                                                    |
| <b>Project Duration</b>                                        | 29.09.2016 - 28.09.2017                                                                                       |
| <b>A F Date Of Submission</b>                                  | 28.09.2016                                                                                                    |
|                                                                |                                                                                                    |

*Figure 42 – Show more – lead partner user name*

### **3.2. Generating a project report**

<span id="page-36-0"></span>Only lead partners can generate and submit project reports.

After the project has been contracted, the 'Reports overview' is the default view when accessing the project. In order to generate a project report, the lead partner needs to select the role 'LP' from the role dropdown. Each lead partner has two roles to select from 'PP' for creating own partner reports and 'LP'. The LP role allows to see reports of all project partners and to create and submit the project report.

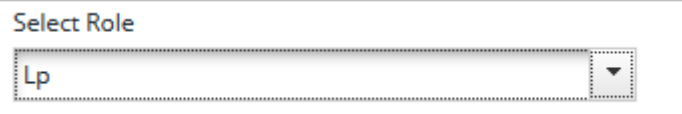

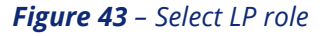

For creating a new project report, you need to select a project period (which have been set in the AF) for which you wish to create the report and to click "Create Report For".

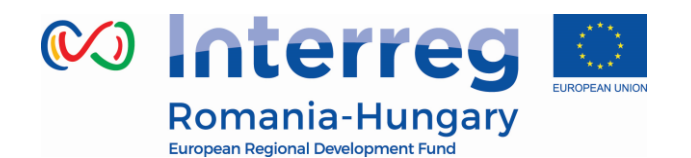

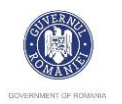

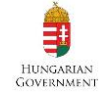

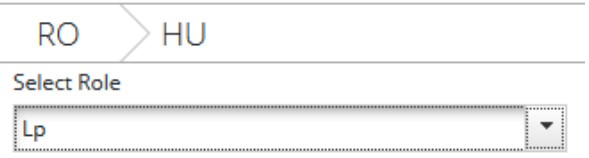

### **Project Reports**

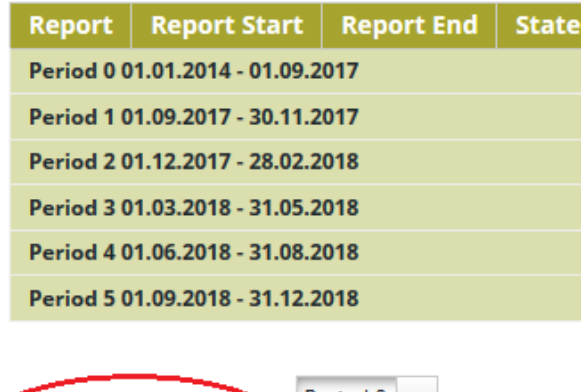

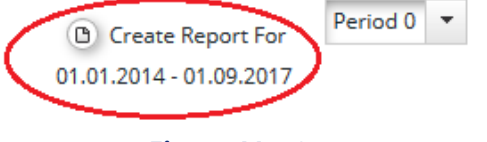

*Figure 44 – Create report*

It is currently not possible to have two open project reports at the same time. You can open another report only once the previous one has been submitted to the JS. Each project report is given a number which consists of the Period number and the Report number (see example below).

## **Project Reports**

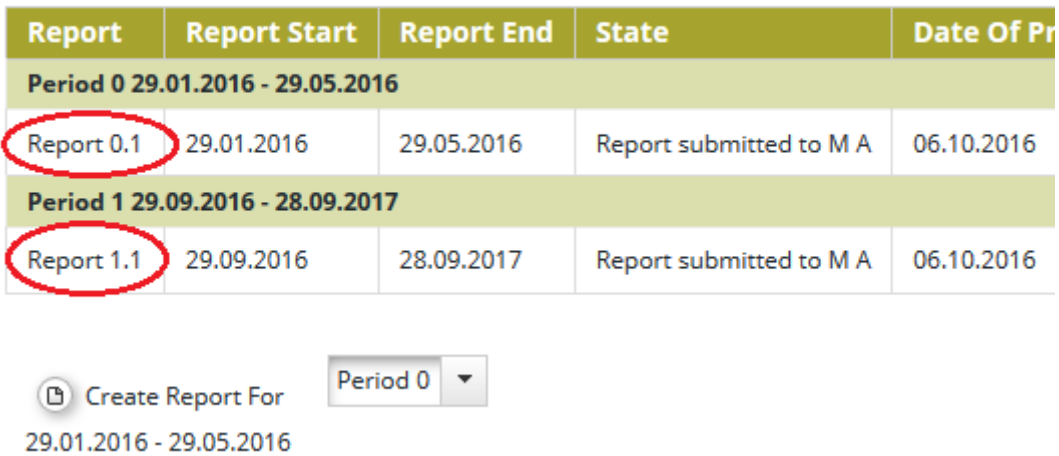

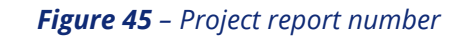

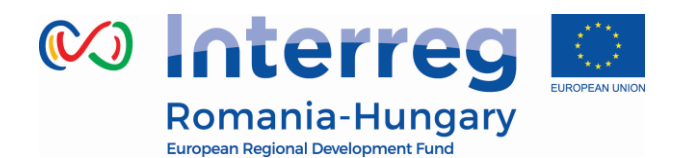

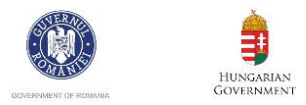

By default, it is possible to create one project report per period. In case it is needed to create and submit to JS another (second or third) project report(s) during a reporting period, the LP has to contact the JS officer (via eMS email for example) and to ask for permission to create a supplementary project report – clearly mentioning the reporting period for which such a permission is requested. LP shall submit intermediate project report during one reporting period only if the expenditures from the attached FLC Certificates sum-up more than 10,000 EURO.

If a project has 2 or 3 project reports in one period, only the final project report of that period must include the description of the technical progress of the project in the period.

It is possible to delete a project report only as long as it has not been submitted to the JS. In order to do this, the lead beneficiary needs to click on the 'Delete Report' button in the left-side menu.

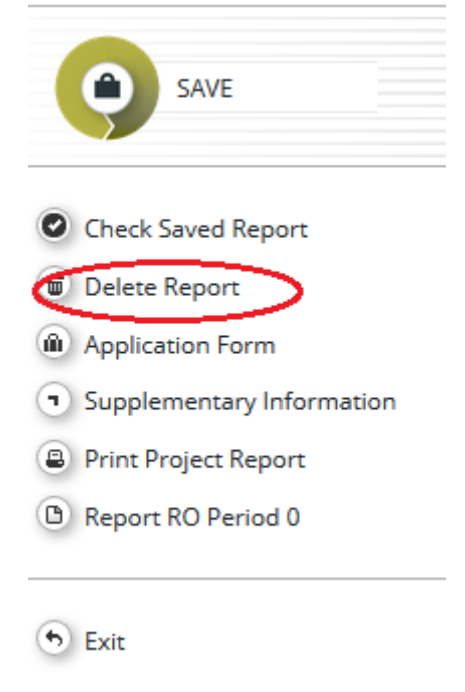

*Figure 46 – Delete report*

The lead partner can see reports of other partners but he/she cannot create, modify, delete or submit them, unless he/she has been assigned to other partners as a user in the supplementary information ('User assignment' tab).

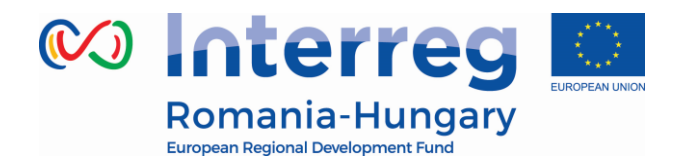

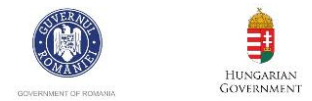

All partner reports have statuses from which users can find out if the report was already submitted or certified by the FLC and if yes, whether it was included in the project report. Lead Partner can access the reports and the certificates of all partners (See Chapter Partner Report')

#### **Partner Reports**

(f) Partner Living Tables

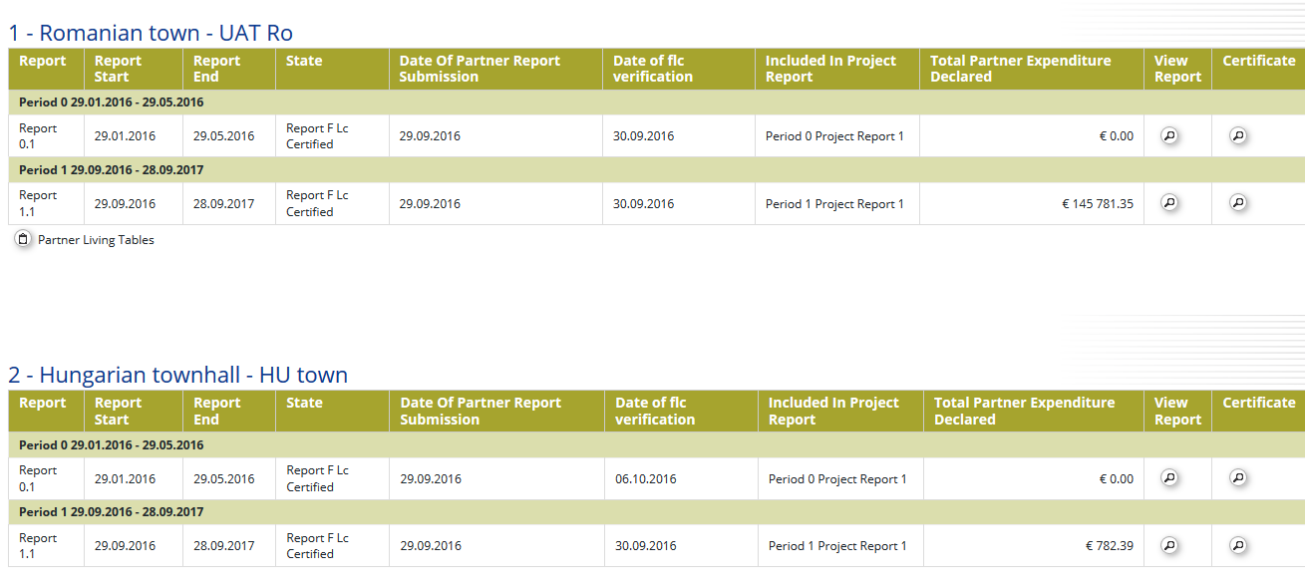

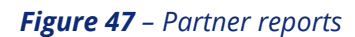

### **3.3. Filling-in Project Reports**

<span id="page-39-0"></span>Project reports consist of a financial part and a content part.

Some items in the project report depend on the call setup and approved application form (e.g. which work packages are available).

The financial part is compiled automatically by the system based on available FLC certificates included in the project report by the Lead Partner.

The content part of the report needs to be filled out manually by the Lead Partner. The reporting on progress of activities builds on the partner reports but should provide an overview of the project as a whole. The content must be filled in by the Lead beneficiary, based on the information provided by the partners. The content

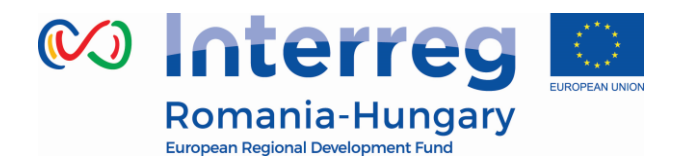

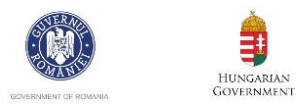

is not automatically transferred from partner reports, but it is up to the Lead beneficiary to analyze the information of the whole project and provide a joint report for the reference period.

It is also possible to upload attachments to a project report.

The lead beneficiary needs to make sure all relevant evidence for main outputs and deliverables is well included in the project report, in the 'Activities' section. In case the evidence is already attached in a partner report, the LB will not attach the document again, but will only mention where it can be found in the system/partner report. Any other attachment upon request by the programme should be attached in the '**Attachments**'. Please acknowledge that no intermediary versions of outputs and deliverables should be uploaded in the eMS.

The maximum size of an attachment is 50Mb per file. In case the evidence exceeds the limit of 50Mb, the lead beneficiary should create .rar or .zip packages of no more than 50 Mb and upload them in the **Attachments**' section of the project report.

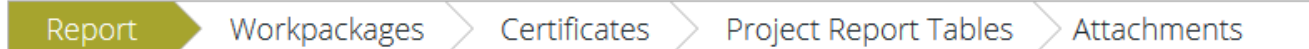

*Figure 48 – Navigation bar -project reports*

### **3.3.1. 'Report' Section**

<span id="page-40-0"></span>The 'Report' section focuses on activities implemented throughout the reporting period. It contains general descriptions of activities as well as reporting per Work Package.

This section first asks you to describe activities during the reporting period ('Highlights of main achievements') in this reporting period and to include FLC certificates of project partners.

An overview of project main indicators ('project main outputs achievement') is also provided (see framed in green below). This table is automatically generated from information provided in the 'Workpackages' section of the report.

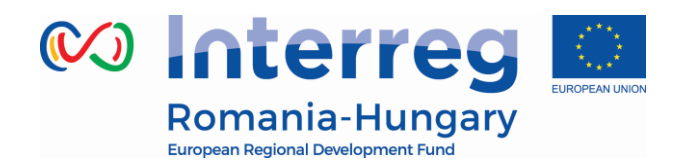

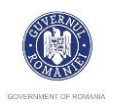

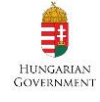

#### **Project Progress Report**

| Period 0 - 29.01.2016 - 29.05.2016               |                                                          |                      |  |  |  |  |  |  |  |
|--------------------------------------------------|----------------------------------------------------------|----------------------|--|--|--|--|--|--|--|
| <b>Start Date</b>                                | <b>End Date</b>                                          |                      |  |  |  |  |  |  |  |
| 29.01.2016                                       | 29.05.2016                                               |                      |  |  |  |  |  |  |  |
| Highlights Of Main Achievements                  |                                                          |                      |  |  |  |  |  |  |  |
| Description                                      |                                                          |                      |  |  |  |  |  |  |  |
|                                                  | ※ 晒 良  ら ♂ B / せ æ x, x'   ♦ 日日 田 相  三 三 三 三 M           |                      |  |  |  |  |  |  |  |
|                                                  |                                                          |                      |  |  |  |  |  |  |  |
|                                                  |                                                          |                      |  |  |  |  |  |  |  |
|                                                  |                                                          |                      |  |  |  |  |  |  |  |
|                                                  |                                                          |                      |  |  |  |  |  |  |  |
|                                                  |                                                          |                      |  |  |  |  |  |  |  |
|                                                  |                                                          |                      |  |  |  |  |  |  |  |
|                                                  |                                                          |                      |  |  |  |  |  |  |  |
| List Of Partner Flc Certificates                 |                                                          |                      |  |  |  |  |  |  |  |
|                                                  |                                                          |                      |  |  |  |  |  |  |  |
| Partner Abbreviation                             | Number Of F L C Certificate<br>Date Of F L C Certificate | Total Expenditure Ce |  |  |  |  |  |  |  |
| No records found<br>$\left\langle \right\rangle$ |                                                          |                      |  |  |  |  |  |  |  |
|                                                  |                                                          |                      |  |  |  |  |  |  |  |
|                                                  |                                                          |                      |  |  |  |  |  |  |  |
| Project Main Outputs Achievement                 |                                                          |                      |  |  |  |  |  |  |  |

*Figure 49 –* P*roject report section – top part*

You are then asked to provide information on the target groups reached as well as problems encountered and solutions found.

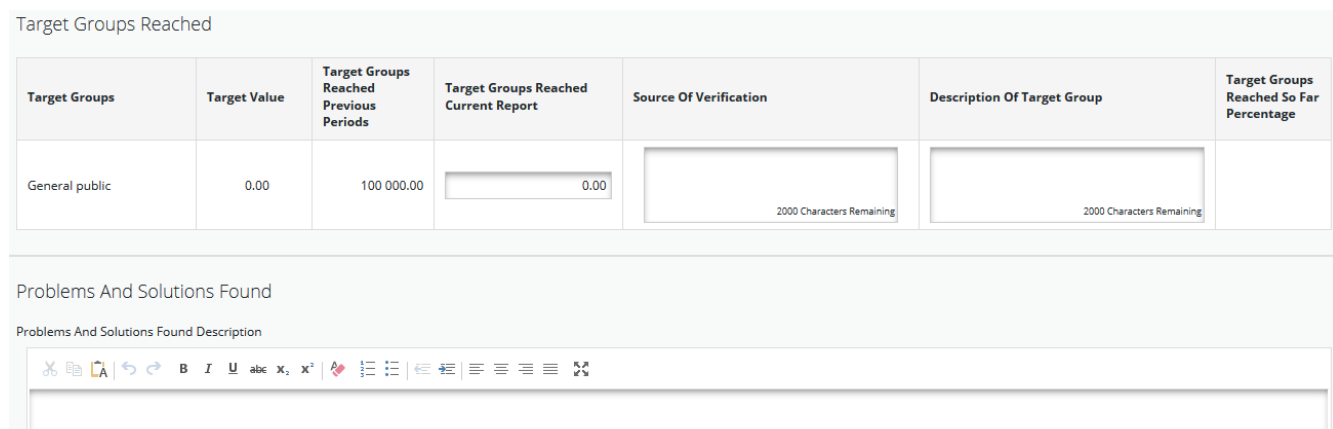

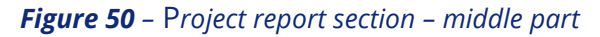

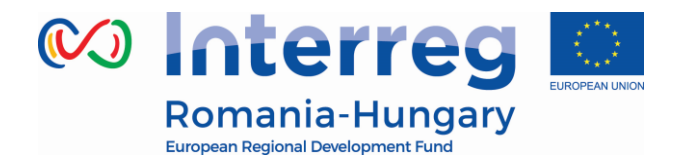

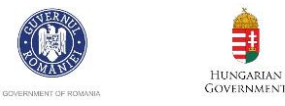

At the bottom you will find an interface to provide information on horizontal principles, where the LB should describe the specific measures/efforts undertaken by the partners during the respective reporting period in relation to complying with and promoting the horizontal principles and a tick box which can be used to indicate that the project has been fully implemented.

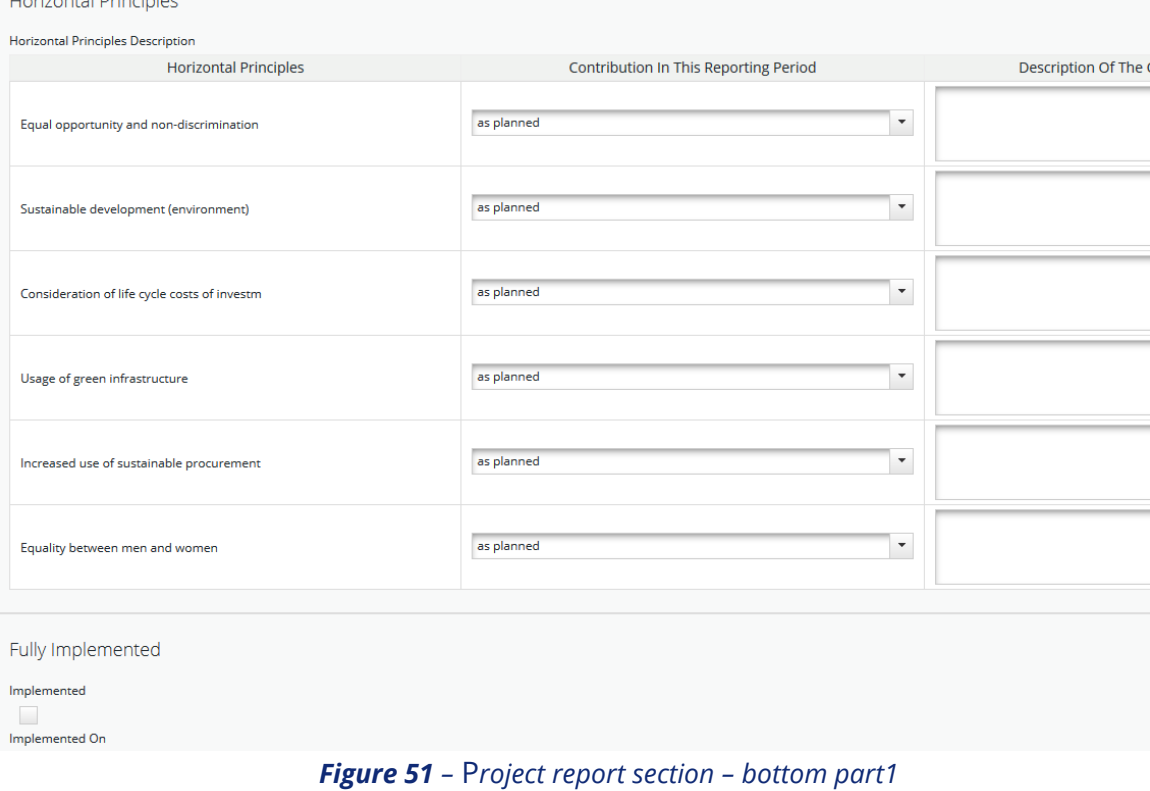

The section 'reporting per workpackages overview' can be used to access individual work packages.

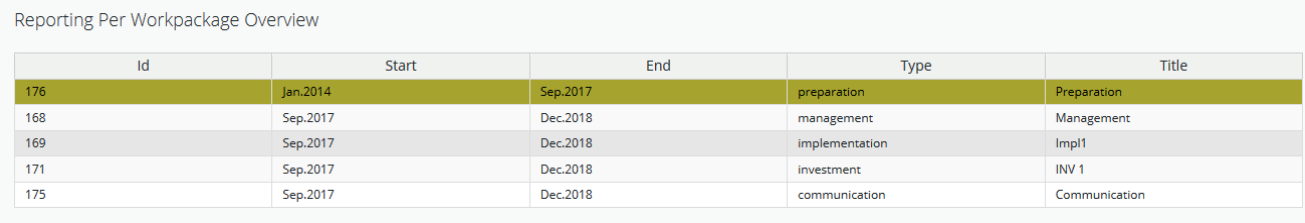

 $\bullet$  Save

*Figure 52 –* P*roject report section – bottom part2*

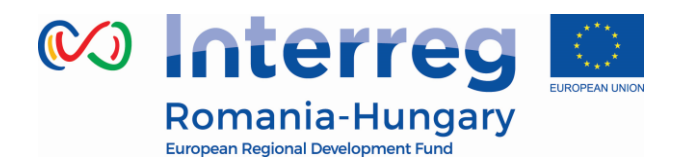

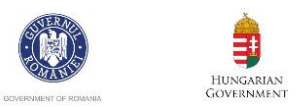

### **3.3.2. 'Work packages' section**

<span id="page-43-0"></span>Reporting per work package is the second part of the project report. Report sections of individual work packages can be accessed either from the navigation bar 'Work packages' or from the table at the bottom of the page under the section 'Report'.

| Report            | Workpackages    | Certificates<br>Project Report Tables<br>Attachments |
|-------------------|-----------------|------------------------------------------------------|
|                   | o Preparation   |                                                      |
| <b>Project Pr</b> | o Management    |                                                      |
| Period 0 -        | $\circ$ Impl1   | )17                                                  |
| <b>Start Date</b> | $\circ$ INV 1   | <b>End Date</b>                                      |
| 01.01.2014        | o Communication | 01.09.2017                                           |

*Figure 53 – Navigation bar- Workpackages* 

In this section you can describe the implementation of each work package in detail, including information on activities carried out and contributions of the project partners as well as information on any problems or deviations from the initial plan. Here you also provide information on project output indicators and activities and deliveries. Reporting on deliverables, including upload of evidence of achievement is also part of reporting on work packages.

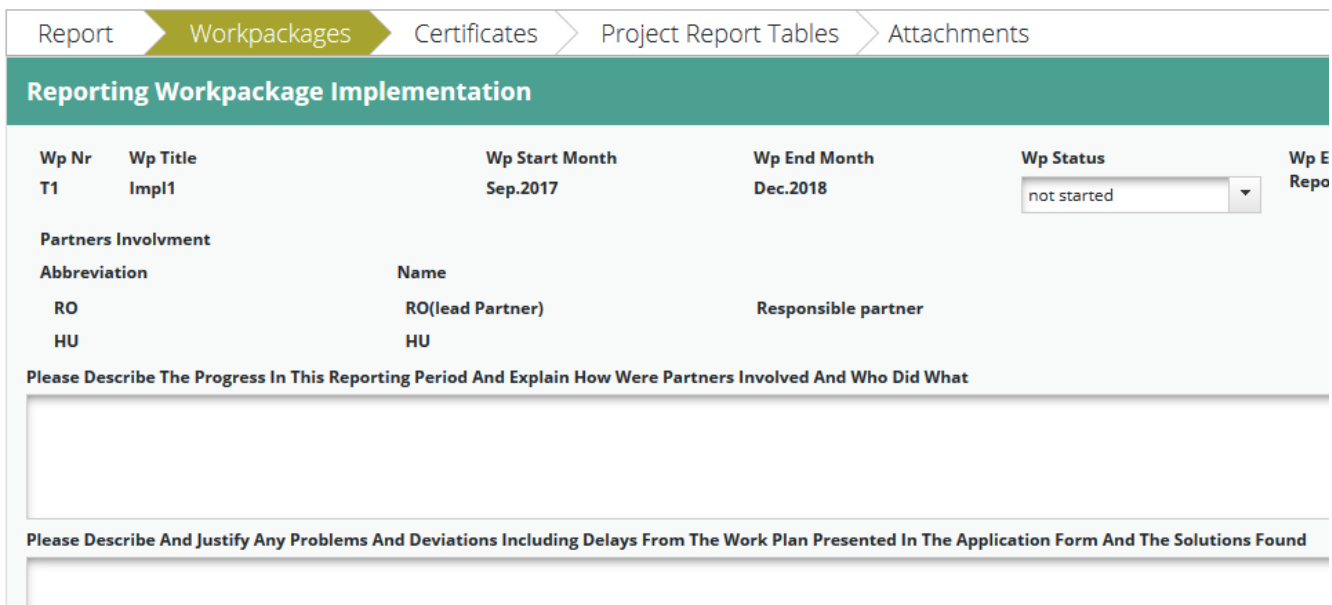

#### *Figure 54 – Workpackages section*

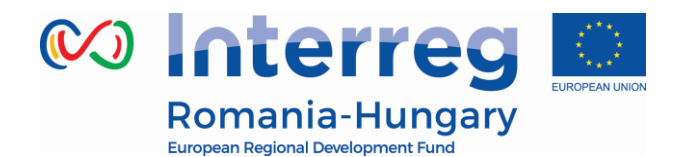

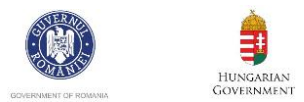

### **3.3.3. 'FLC Certificates' section**

<span id="page-44-0"></span>Financial reporting is done based on FLC certificates. All FLC certificates of all project partners, which were not yet included in any previous project report, are available to be included in the project report.

The LB can decide which of the available FLC certificates to include in the project report by ticking the box '*Include in project finance report'*. Only the selected FLC certificates will be taken into account for project report.

FLC certificates which are not included in one project report, can be included in another/next project report. The eMS does not check whether all the FLC certificates included in a project report by the LP refer to the same reporting period. This means that FLC certificates could originate from different reporting periods.

### **Please don't include in a project report FLC certificates from future reporting periods!**

FLC certificates included in a Project report and the content description of the report should be linked to the reference reporting period. The only accepted exceptions are FLC certificates for giving back the amounts won after an FLC appeal.

| List Of Partner Flc Certificates |                             |                           |                                      |                                   |      |
|----------------------------------|-----------------------------|---------------------------|--------------------------------------|-----------------------------------|------|
| Partner Abbreviation             | Number Of F L C Certificate | Date Of F L C Certificate | Total Expenditure Certified By F L C | Include In Project Finance Report | Tota |
| 1 RO                             | RO 0.1                      | 01.03.2017                | € 7 000,00                           | $\checkmark$                      |      |
| 2 H <sub>U</sub>                 | HU 0.1                      | 01.03.2017                | € 6337.54                            | $\checkmark$                      |      |
|                                  |                             |                           |                                      |                                   |      |
|                                  |                             |                           |                                      |                                   |      |

*Figure 55 – Including FLC Certificates*

Once the FLC certificates are selected to be added to the project report, they can be accessed from two places in the project report: navigation toolbar tab '*Certificates*' or table '*List of Partner FLC Certificates'* under 'Reports' tab. Under '*Certificates*' only those selected will be visible.

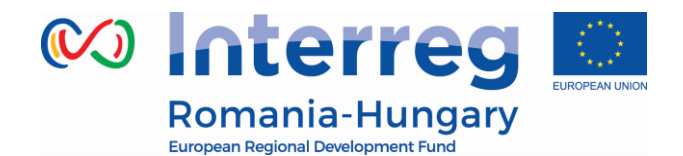

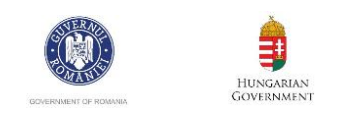

| Workpackages<br>Report         | Certificates         | Project Report Tables<br>Attachments |
|--------------------------------|----------------------|--------------------------------------|
|                                | o RO Certificate 0.1 |                                      |
| <b>Project Progress Report</b> | o HU Certificate 0.1 |                                      |
|                                |                      |                                      |

*Figure 56 – Navigation bar - FLC Certificates* 

The lead beneficiary can also revert partner reports back to the FLC or to the partners. This might be necessary in case he/she notices a mistake, which is not in his/her authority to correct. The lead beneficiary does not have this privilege by default, he/she need to ask this user right to JS, in order to view the revert section in the project report.

|                          | List Of Partner Flc Certificates |                              |                             |                        |                                                        |  |  |  |  |  |
|--------------------------|----------------------------------|------------------------------|-----------------------------|------------------------|--------------------------------------------------------|--|--|--|--|--|
| 'artner E R D F Included | Total partner contribution       | Private partner contribution | Public partner contribution | F L C certificate      | Revert                                                 |  |  |  |  |  |
| € 5 950.00               | € 1 050,00                       | € 0.00                       | € 1 050.00                  | Show F L C certificate |                                                        |  |  |  |  |  |
| € 5 386.90               | € 950.64                         | € 0.00                       | € 950.64                    | Show F L C certificate | <b>6</b> Revert From Lp To Flc<br>Revert From Lp To Pp |  |  |  |  |  |
|                          |                                  |                              |                             |                        |                                                        |  |  |  |  |  |

*Figure 57 – Reverting partner FLC Certificates* 

Reverting the report to a project partner means that the project partner needs to correct and re-submit the report to the FLC and then the FLC needs to re-certify the report.

Reverting the report to FLC level means that the FLC needs to re-certify the report

If the lead partner needs to revert his/her partner report, the JS needs to be contacted. The lead partner cannot revert his own report neither to FLC nor to the PP.

but no corrections from the partner are necessary.

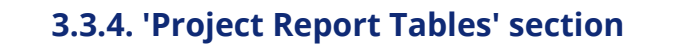

<span id="page-45-0"></span>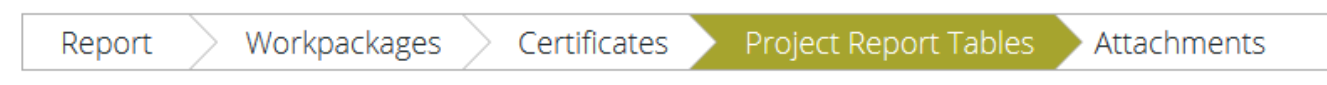

*Figure 58 – Navigation bar – Project Report Table* 

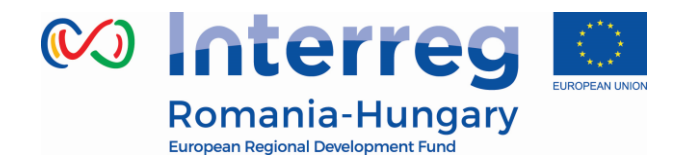

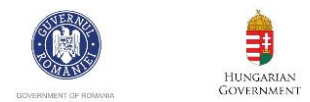

Here you can find various summary tables of the expenditure included in the project report. Please note that the tables are updated before the report is submitted.

Project report tables follow the same logic as those in the partner report but take into account all certificates included in the project report.

Please note that the 'Currently reported' column changes its values (and name) each time a project report changes a status. Before the report is submitted it is 'amount to be declared to the JS' and once it is submitted it changes into 'amount declared to the JS'. After submission of the report to the JS, the values do not change anymore. Likewise, the column 'Previously reported (certified by CA) also changes if new CA confirmations become available.

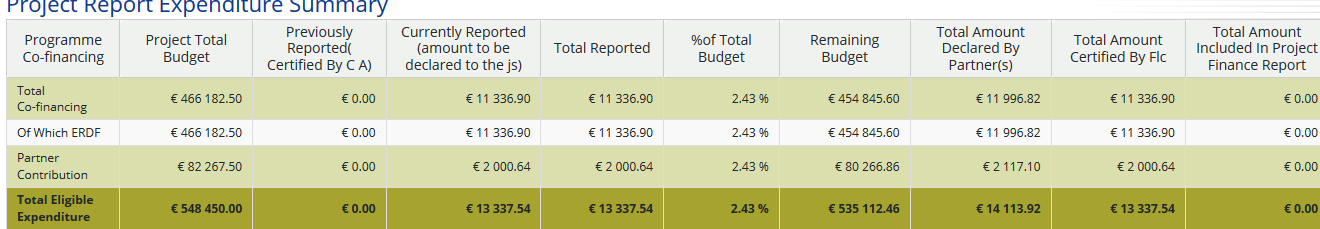

 $-4n$ 

**B** Export

#### Project Expenditure Per Budgetline

| <b>Budgetline</b>                           | <b>Project Total</b><br><b>Budget</b> | <b>Previously</b><br>Reported(<br>Certified By C A) | <b>Currently Reported</b><br>(amount to be<br>declared to the is) | <b>Total Reported</b> | %of Total<br><b>Budget</b> | <b>Remaining</b><br><b>Budget</b> | <b>Total Amount</b><br>Declared By<br>Partner(s) | <b>Total Amount</b><br>Certified By Flc | <b>Total Amount</b><br>Included In Project<br><b>Finance Report</b> |
|---------------------------------------------|---------------------------------------|-----------------------------------------------------|-------------------------------------------------------------------|-----------------------|----------------------------|-----------------------------------|--------------------------------------------------|-----------------------------------------|---------------------------------------------------------------------|
| Staff costs                                 | € 53 000.00                           | $\epsilon$ 0.00                                     | € 0.00                                                            | $\epsilon$ 0.00       | 0.0096                     | € 53 000.00                       | $\epsilon$ 0.00                                  | € 0.00                                  | $\epsilon$ 0.00                                                     |
| Office and<br>administration                | € 7 950.00                            | € 0.00                                              | € 0.00                                                            | $\epsilon$ 0.00       | 0.00%                      | € 7 950.00                        | $\epsilon$ 0.00                                  | $\epsilon$ 0.00                         | $\epsilon$ 0.00                                                     |
| <b>Travel and</b><br>accomodation           | € 3 500.00                            | € 0.00                                              | € 0.00                                                            | $\epsilon$ 0.00       | 0.00%                      | € 3 500.00                        | $\epsilon$ 0.00                                  | € 0.00                                  | € 0.00                                                              |
| External<br>expertise and<br>services       | € 216 500.00                          | € 0.00                                              | € 13 337.54                                                       | € 13 337.54           | 6.16%                      | € 203 162.46                      | € 14 113.92                                      | € 13 337.54                             | € 0.00                                                              |
| Equipment                                   | € 67 500.00                           | $\epsilon$ 0.00                                     | $\epsilon$ 0.00                                                   | € 0.00                | 0.00 %                     | € 67 500.00                       | $\epsilon$ 0.00                                  | € 0.00                                  | $\epsilon$ 0.00                                                     |
| Infrastructure<br>and works                 | € 200 000.00                          | € 0.00                                              | € 0.00                                                            | $\epsilon$ 0.00       | 0.00%                      | € 200 000.00                      | € 0.00                                           | € 0.00                                  | € 0.00                                                              |
| Total                                       | € 548 450.00                          | € 0.00                                              | € 13 337.54                                                       | € 13 337.54           | 2.43 %                     | € 535 112.46                      | € 14 113.92                                      | € 13 337.54                             | $\epsilon$ 0.00                                                     |
| Net Revenue                                 | € 0.00                                | € 0.00                                              | $\epsilon$ 0.00                                                   | € 0.00                | 0.00%                      | $\epsilon$ 0.00                   | $\epsilon$ 0.00                                  | $\epsilon$ 0.00                         | € 0.00                                                              |
| <b>Total Eligible</b><br><b>Expenditure</b> | € 548 450.00                          | € 0.00                                              | € 13 337.54                                                       | € 13 337.54           | 2.43 %                     | € 535 112.46                      | € 14 113.92                                      | € 13 337.54                             | € 0.00                                                              |

*Figure 59 –Project Report Tables*

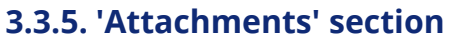

<span id="page-46-0"></span>

| Report |  | $\rightarrow$ Workpackages $\rightarrow$ Certificates $\rightarrow$ Project Report Tables $\rightarrow$ Attachments |  |
|--------|--|----------------------------------------------------------------------------------------------------|--|
|        |  |                                                                                                    |  |

*Figure 60 – Navigation bar – Attachments* 

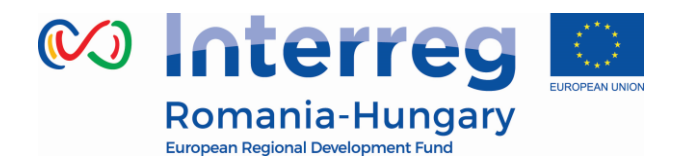

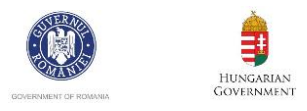

All relevant evidence for main outputs and deliverables should be included in the project report, in the 'Activities' section.

Any additional attachments relevant for the entire project report, should be uploaded by the lead beneficiary in this 'Attachment' section. The programme authorities may also ask you to upload specific attachments. Please acknowledge the maximum size of an attachment is 50Mb per file.

In case the files are bigger than 50 Mb, the lead beneficiary should create .rar or .zip packages of no more than 50 Mb and upload them in the Attachments' section of the project report by clicking *Upload* button

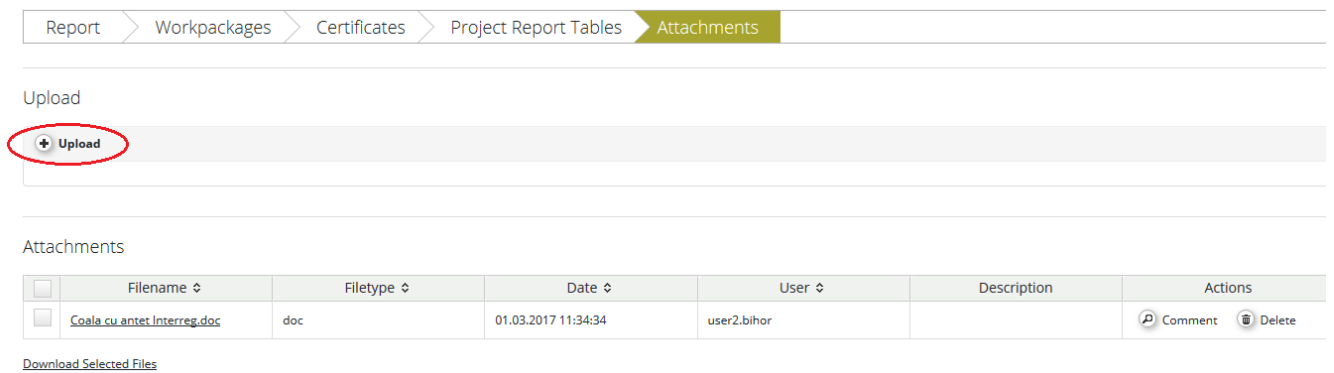

*Figure 61 –Upload attachments* 

### **3.4. Submitting a project report**

<span id="page-47-0"></span>Before submitting a project report, the saved report needs to be checked (analogically to checking saved partner reports) by clicking "Check Saved Report" in the left-side menu.

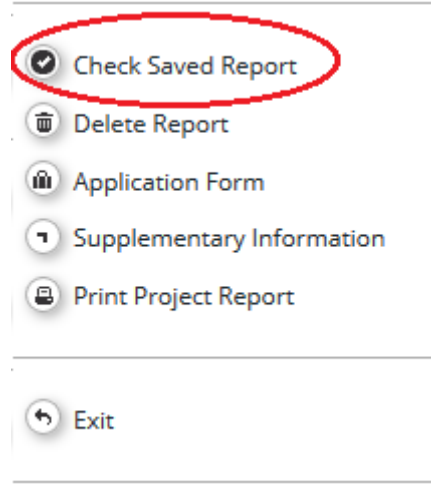

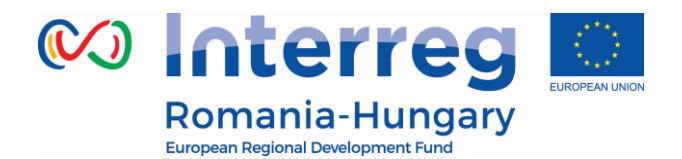

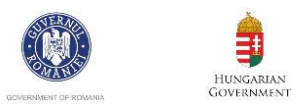

#### *Figure 62 –Checking saved report*

Once the report is successfully checked, it can be submitted by clicking 'Submit Report', which will appear instead of 'Check Saved Report' button.

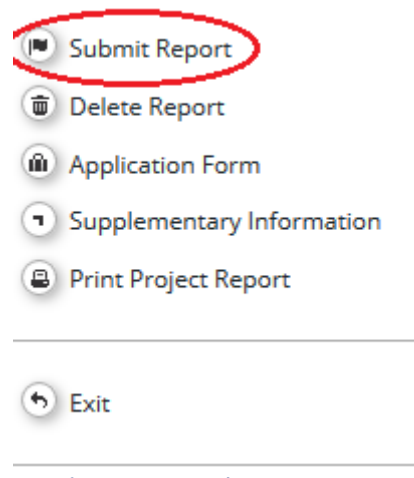

*Figure 63 – Submitting report*

The project report is submitted to the JS. The report status is changed from 'In process' into 'Report Submitted' and a submission date is displayed in the overview table.

### **Project Reports**

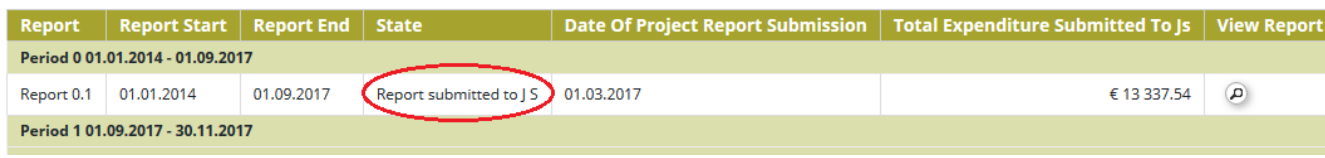

*Figure 64 – Report submitted*

After submission, the Lead Partner can see the report but can't modify it anymore. A new project report can be opened once the previous one has been succesfully submitted to JS.

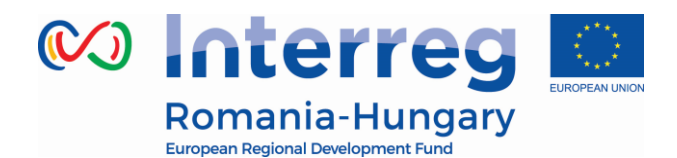

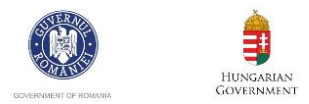

### **4. Modification Request**

<span id="page-49-0"></span>During the project lifetime modifications can either be initiated by a programme authority (e.g. JS) or by the Lead Partner.

### **4.1. Modifications requested by Programme Authorities**

<span id="page-49-1"></span>JS can initiate a modification by pressing the 'Request Modification' button in the project view.

▼ Application And Contract

O Request Modification

*Figure 65 – Request modification - JS* 

The following workflow are initiated:

- JS requests modification -> LP modifies AF -> JS approves modification -> new version of the AF is generated. OR
- JS requests modification -> LP modifies AF-> JS requests further modifications -
- > LP modifies AF -> JS approves modification -> new version of the AF is generated. OR
- JS requests modification -> LP modifies AF -> JS rejects modification -> AF remains not changed and no new version of the AF is generated.

### **4.2. Modifications requested by the LP**

<span id="page-49-2"></span>Project Lead Partner can request in eMS a modification by pressing the 'request modification' button.

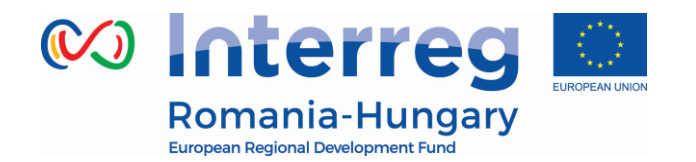

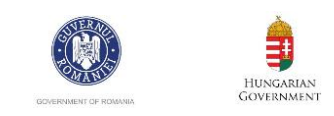

▼ Application And Contract Supplementary Information m Project Application (O) Request Modification

*Figure 66 – Request modification - LP*

All addenda and notification allowed according to the contract will be first requested/sent by the Lead Beneficiaries to the JS in hard copy (scanned and/or originals) together with all supporting documents.

The related modifications will be operated in the system (through "Request Modification" or in Supplementary Information, as the case) by the Lead Beneficiaries only after their approval on paper (in maximum 3 working days) and all related documents will be uploaded by the LB in section "Attachment" of the Application Form.

The extension of this deadline until the end date of the reporting period/reporting date is possible at LP request to JS in case beneficiaries have a Partner/Project Report in progress in the system and the approved contract modifications have no impact on the reporting for the current reporting period. In this case, the LB shall still upload in the eMS, "Attachment" section of the application Form, all the documentation related to the approved contract amendment within the 3 working days deadline after paper approval of contract modifications.

Please be advised that in case there is a "in progress" Report currently running in the eMS, it will be automatically deleted when any Request Modification is being initiated. Also, work on a new partner/ project report is no longer possible until the Modification Request is being approved in the system.

Then, one of the following workflows are initiated:

- LP requests permission to modify -> JS approves request for modification -> LP modifies AF -> JS approves modification -> new version of the AF is generated.
- LP requests permission to modify -> JS approves request for modification -> LP modifies AF -> JS requests further modifications -> LP modifies AF-> JS approves modification -> new version of the AF is generated. OR

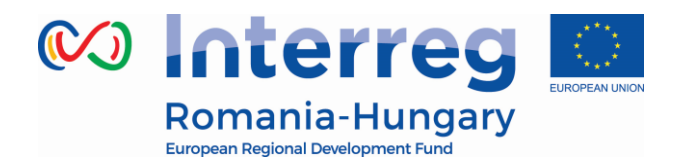

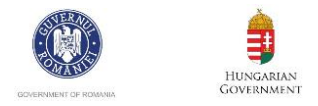

 LP requests permission to modify -> JS approves request for modification -> LP modifies AF -> JS rejects modification -> AF remains not changed and no new version of the AF is generated.

The LP is asked to enter information about the intended modification into a user interface.

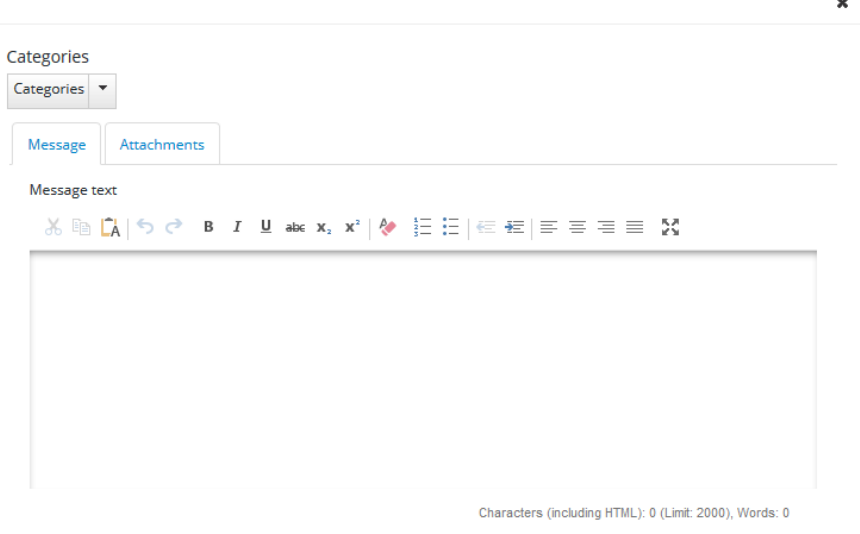

Application Change Request - Project: TECHNICAL ASSISTANCE – JOINT SECRETARIAT<br>FOR INTERREG V-A ROMANIA-HUNGARY PROGRAMME

*Figure 67 – Request modification – message text*

Select the category:

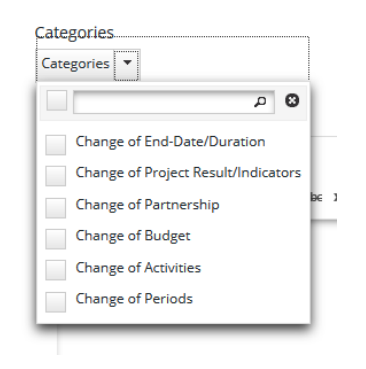

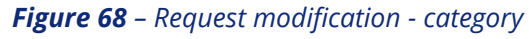

Upload documents (if the case):

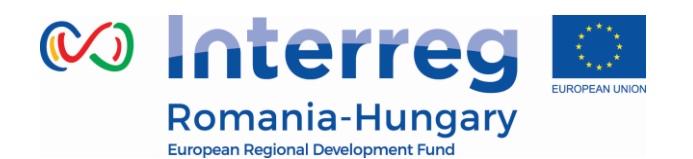

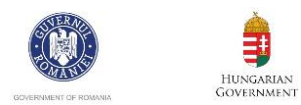

 $\mathbf{z}$ 

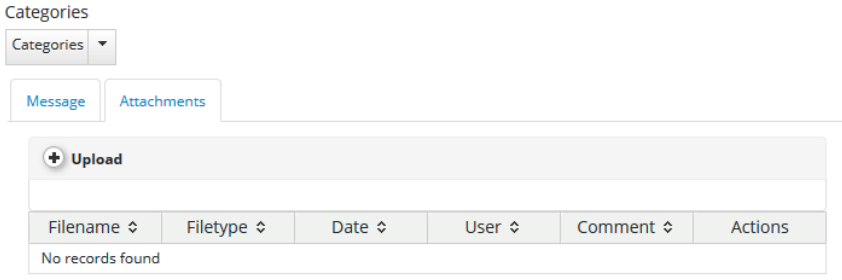

*Figure 69 – Request modification - upload*

After a category is selected the *SEND* button is visible and the modification can be send to JS.

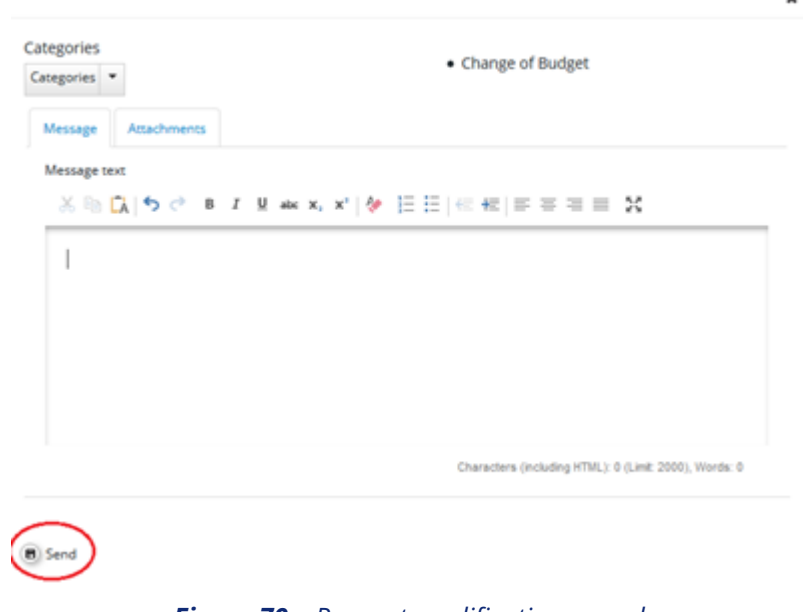

*Figure 70 – Request modification – send*

Saving informs the JS about the request. JS can then approve/accept the modification request and open the Application Form for editing by the LP or reject the request.

The LP needs to wait for the approval by the JS to continue with the modification. Once the JS approves the modification request, the AF will be unlocked for editing.

The JS has the following options:

 'New': The JS does not decide yet whether to refuse ort accept the request to modify the AF. Please note that the wording will be changed to '-' as 'new' is confusing.

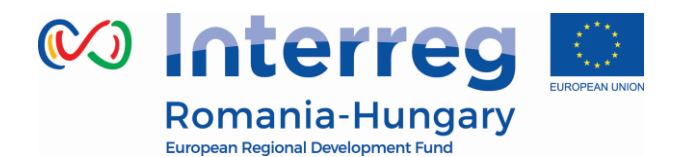

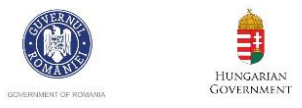

 'Mr Refuse': Modification request refused. The JS refuses the request to modify the AF. This closes the request and the AF remains locked. The LP can decide to open a new modification request.

 'Mr Accepted': Modification request accepted. The JS accepts the request for modification and the AF is unlocked for editing by the LP.

If 'Mr accepted' is chosen, the AF is now open for modifications and the LP can edit the AF.

The LP can now modify the AF, then click *Check Modification* button.

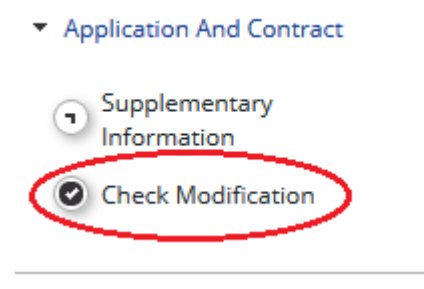

*Figure 71 – Request modification – check*

If modification is successfully checked LP can press *Submit Modification* button.

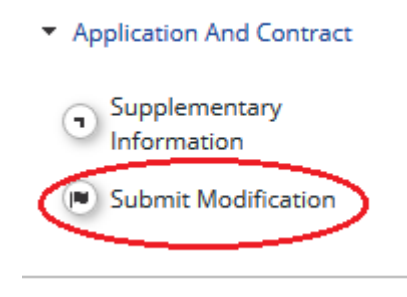

*Figure 72 – Request modification – submit*

The modified AF is now submitted to the JS for approval.

### **4.3. Project statuses during modifications**

<span id="page-53-0"></span>Modifications lead to changes in the status of a project as can be seen in the various overview lists of projects and in the project history.

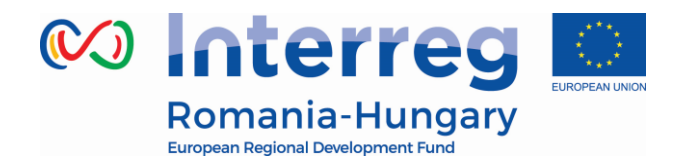

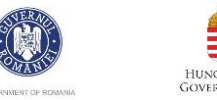

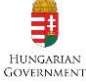

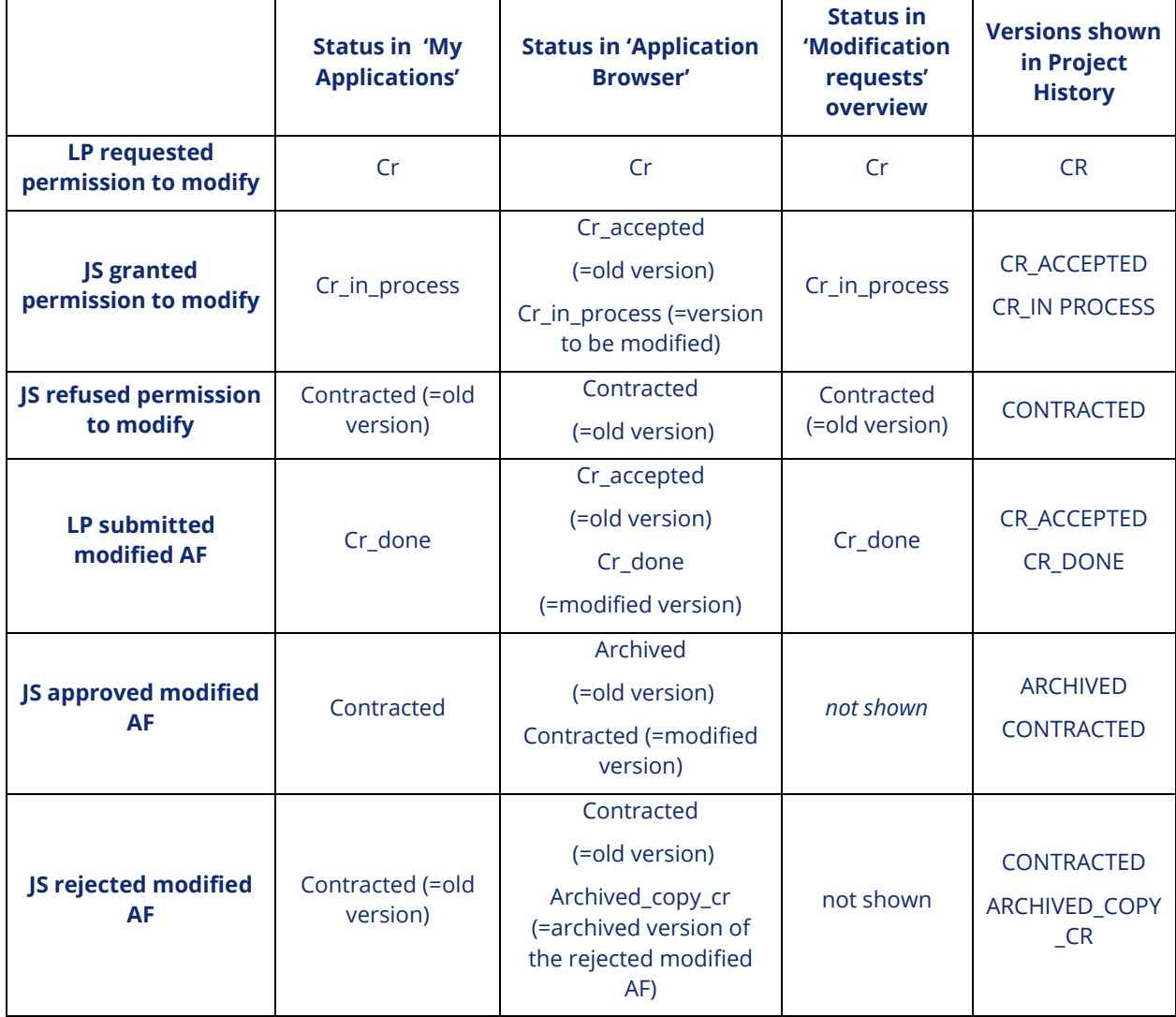

After the JS approves the Cr\_done version, a new AF is generated and the old one is archived.

In the *'My Applications'* view only the latest version of the AF is shown.

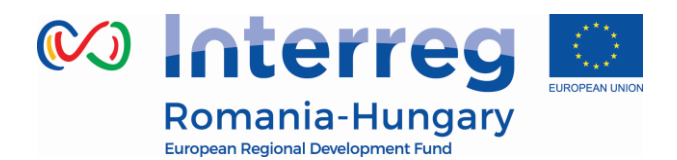

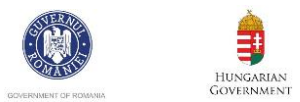

### **5. Help and Technical Support**

<span id="page-55-0"></span>For any problems you might experience with the eMS, please contact the Joint Secretariat at [joint.secretariat@brecoradea.ro](mailto:joint.secretariat@brecoradea.ro) or by telephone at +40 259 473 174 or +40 359 436 529 during office hours.